# 國立臺灣師範大學論文轉 PDF說明

# 目錄

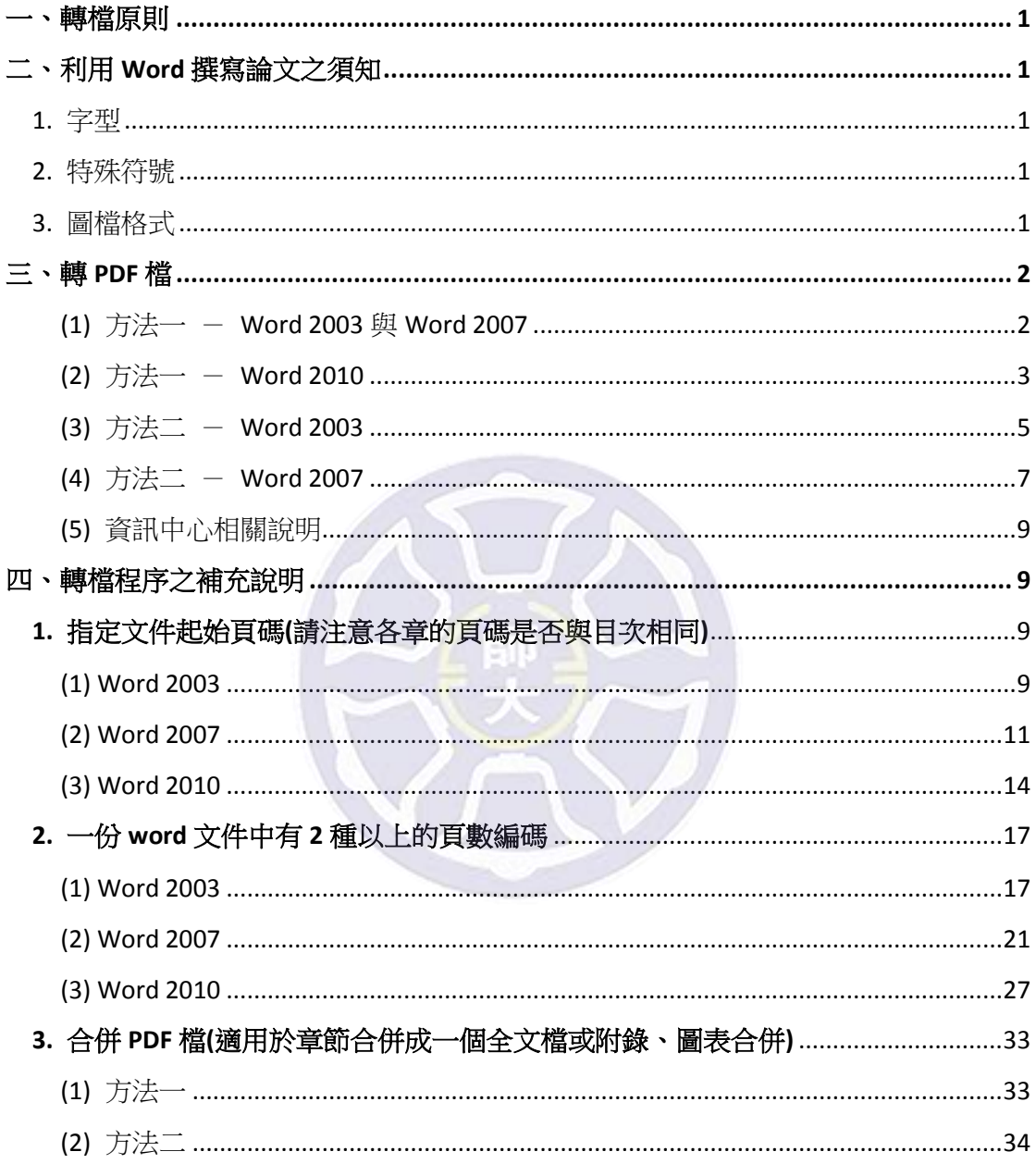

# 國立臺灣師範大學論文轉 **PDF** 說明

#### 一、轉檔原則

本校博碩士論文之電子全文請轉成一個 PDF 檔後再上傳。上傳注意事項如下:

- ※ 電子全文必須將封面(封面請勿編列頁碼)、序言或誌謝辭、摘要(請於頁末 列出關鍵字)、目次、正文、參考文獻、附錄、附圖、附表及問卷調查表等全 部上傳。
- ※ 請檢查論文頁碼是否連貫。
- ※ 請檢查各章節頁碼是否與目次相符。

※ 電子全文不需加入浮水印,亦不需自行加保全,圖書館將統一處理。

#### 二、利用 **Word** 撰寫論文之須知

1. 字型

利用 Word 撰寫論文時, 建議您使用下列字型:

英文字型-Times New Roman, Arial, Arial Black, Arial Narrow,

Bookman Old Style, Comic Sans Ms, Courier New

中文字型-標楷體,細明體,新細明體

- ※ 若您使用的字型不在上述字型中,則所轉出的 PDF 檔,原本使用的字型可能 無法顯現,故建議您使用上述字型來撰寫論文。
- 2. 特殊符號

您的論文中若有使用到特殊符號,請注意以下的方法,避免在轉檔後,部分特殊 符號會產生轉檔錯誤情況:

※ 插入特殊符號時,請您務必使用 Symbol 字型。

※ 若您需要的符號不在 Symbol 字型中,建議您使用 Word 中的<Microsoft 方程 式編輯器>來做編輯。

3. 圖檔格式

若您的文件中有插入圖片,為避免轉檔時產生錯誤,請您使用以下的圖片檔案格 式:

- \*.bmp
- \*.jpg

\*.gif

#### 三、轉 **PDF** 檔

#### 方法一-**Word 2003** 與 **Word 2007**

(1) 開啟欲轉檔之論文檔案。

- (2) 點選<檔案>→<列印>,開啟列印對話方塊。
- (3) 印表機名稱選 Adobe PDF→<確定>,待其出現一對話方塊。
- (4) 指定儲存檔案之「路徑」及「名稱」。
- (5) 按下<儲存>。

(6) 出現了「正在建立 Adobe PDF」此視窗,顯示文件轉 PDF 的進度。待此視窗 自動關閉,文件即已成功轉成 PDF 檔。

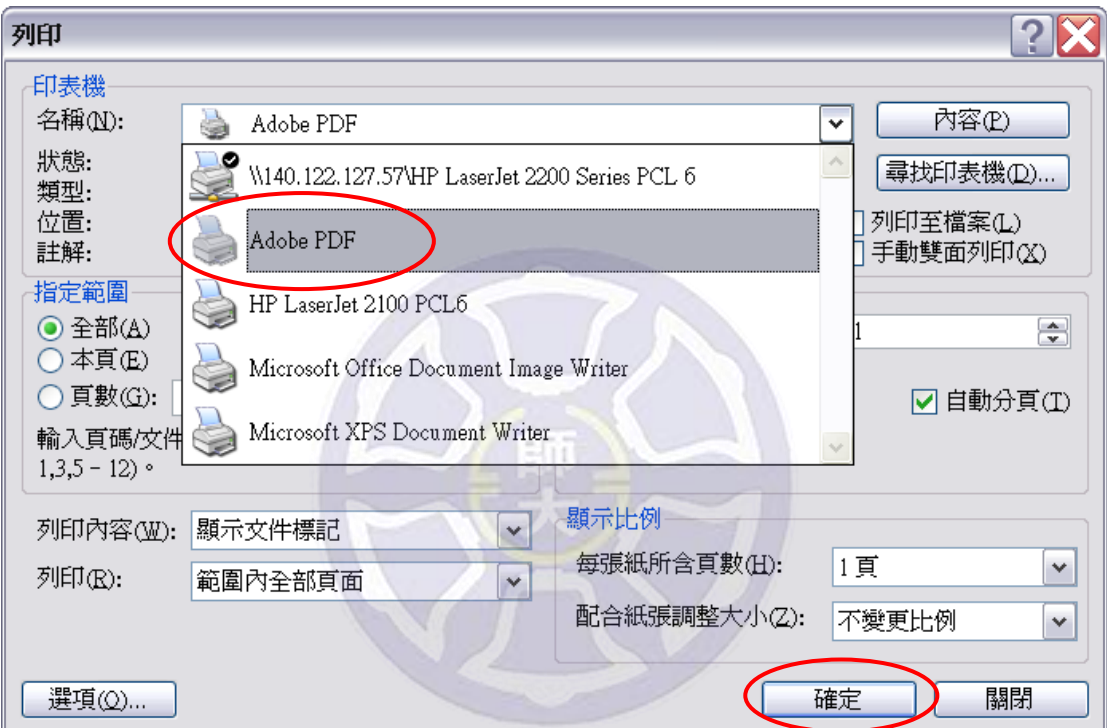

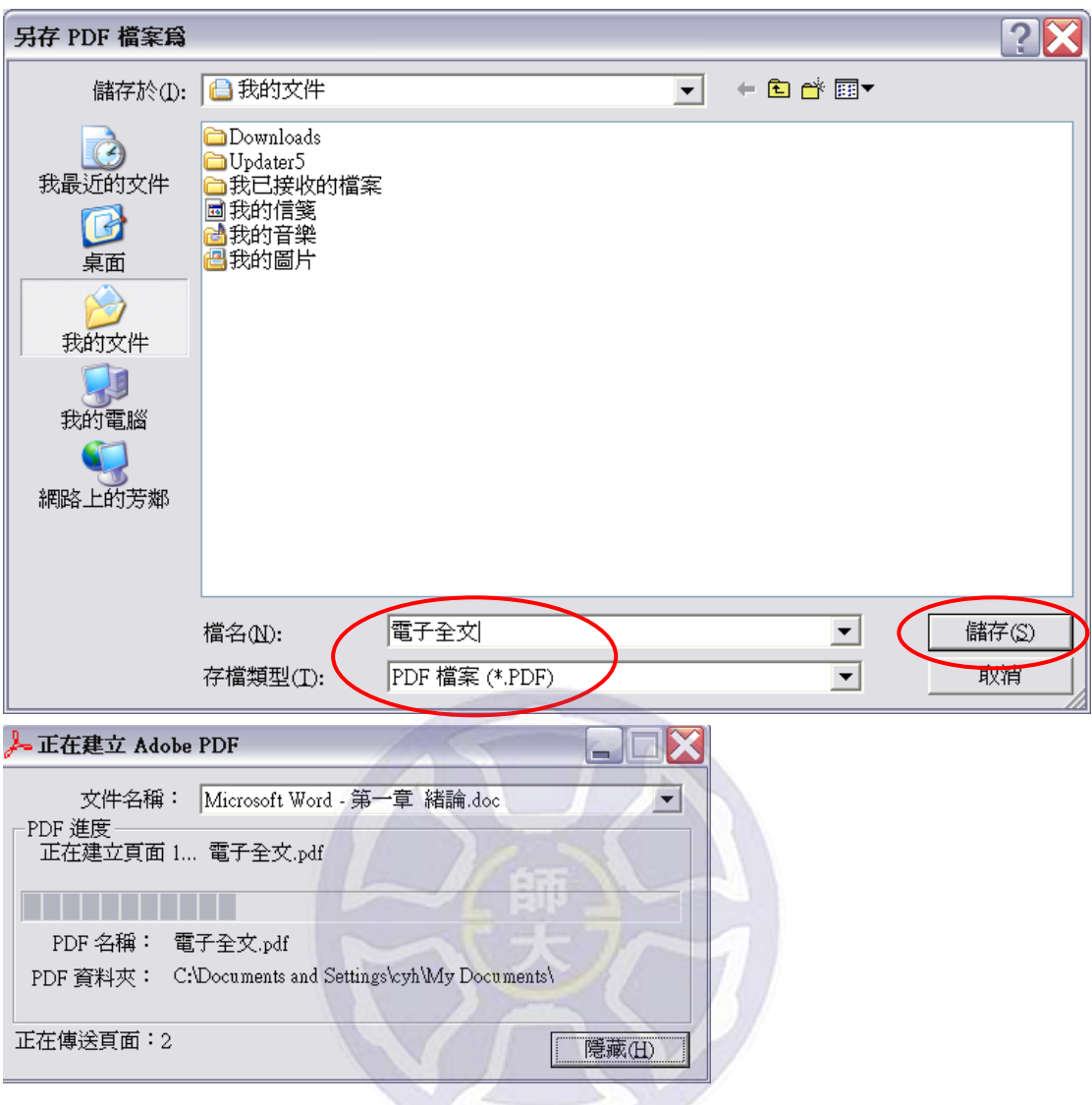

## 方法一-**Word 2010**

- (1) 開啟欲轉檔之論文檔案。
- (2) 點選<檔案>→<列印>,開啟列印對話方塊。
- (3) 印表機名稱選 Adobe PDF→<列印>,待其出現一對話方塊。
- (4) 指定儲存檔案之「路徑」及「名稱」。
- (5) 按下<儲存>。

(6) 出現了「正在建立 Adobe PDF」此視窗,顯示文件轉 PDF 的進度。待此視窗 自動關閉,文件即已成功轉成 PDF 檔。

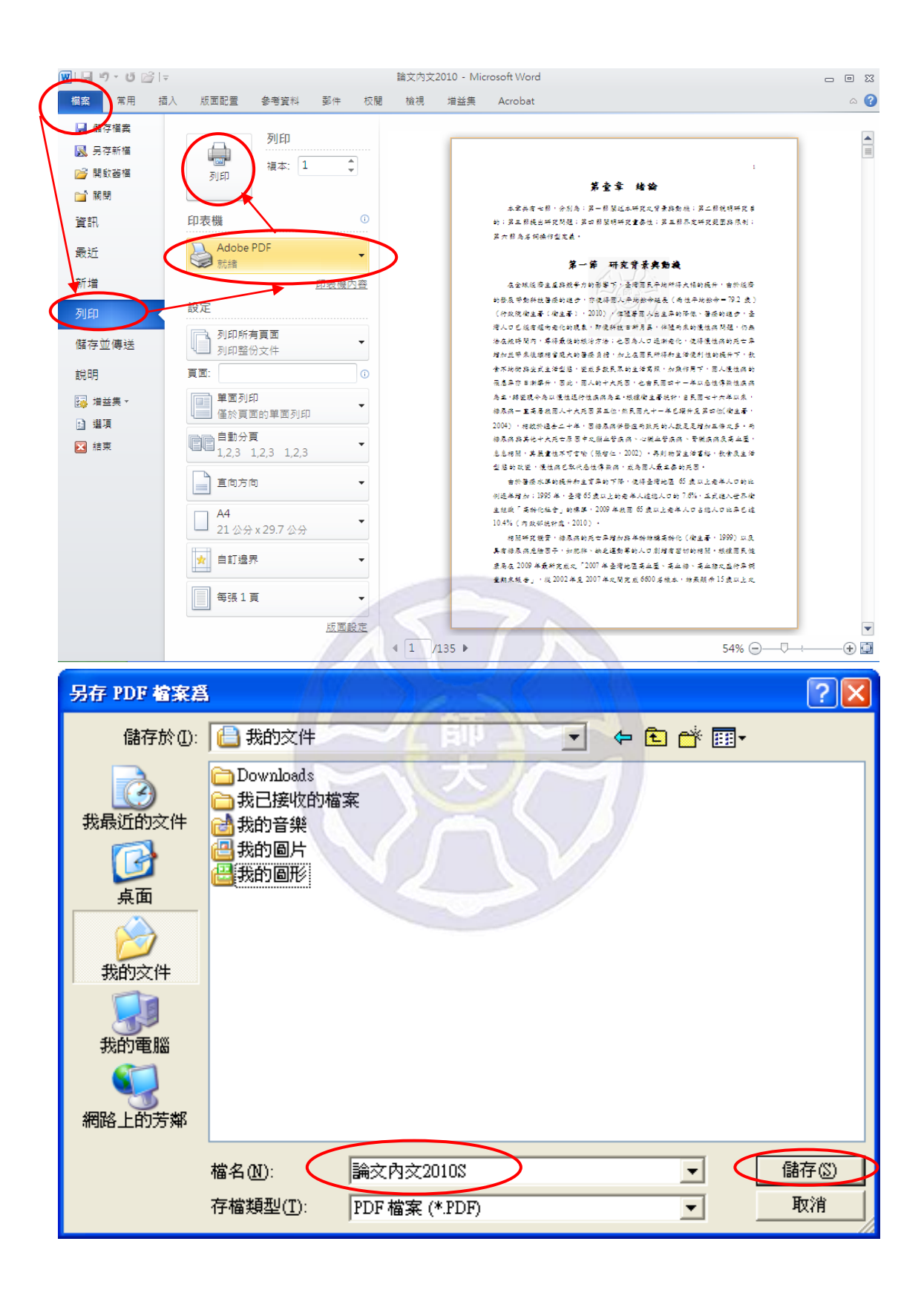

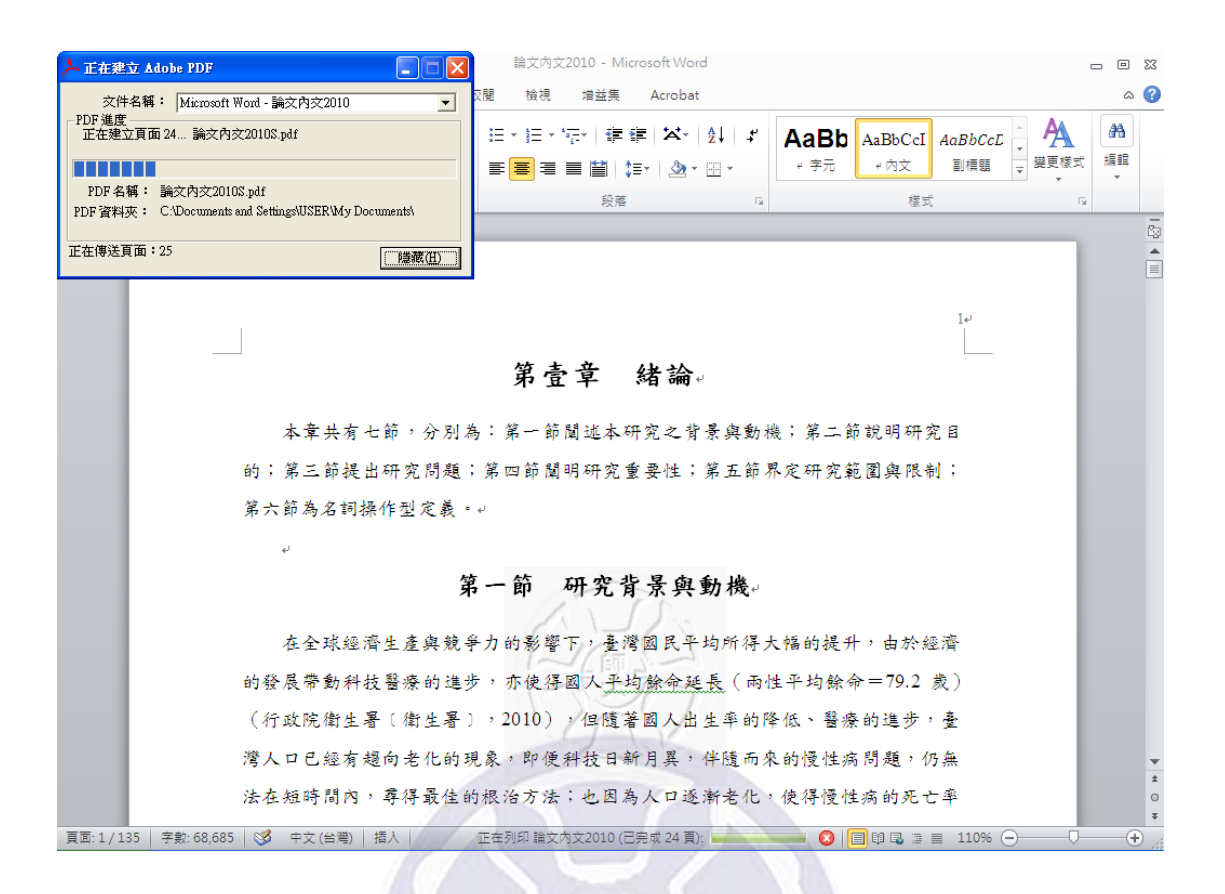

方法二-**Word 2003**

(1) 點選安裝 Adobe Acrobat 9 Pro 後所產生至 Office 的操作按鈕<Adobe PDF>

→<轉換為 Adobe PDF>。

(2) 指定儲存檔案之「路徑」及「名稱」。

(3) 按下<儲存>。

(4) 出現正在執行的對話視窗,待其自動關閉,文件即已成功轉成 PDF 檔。

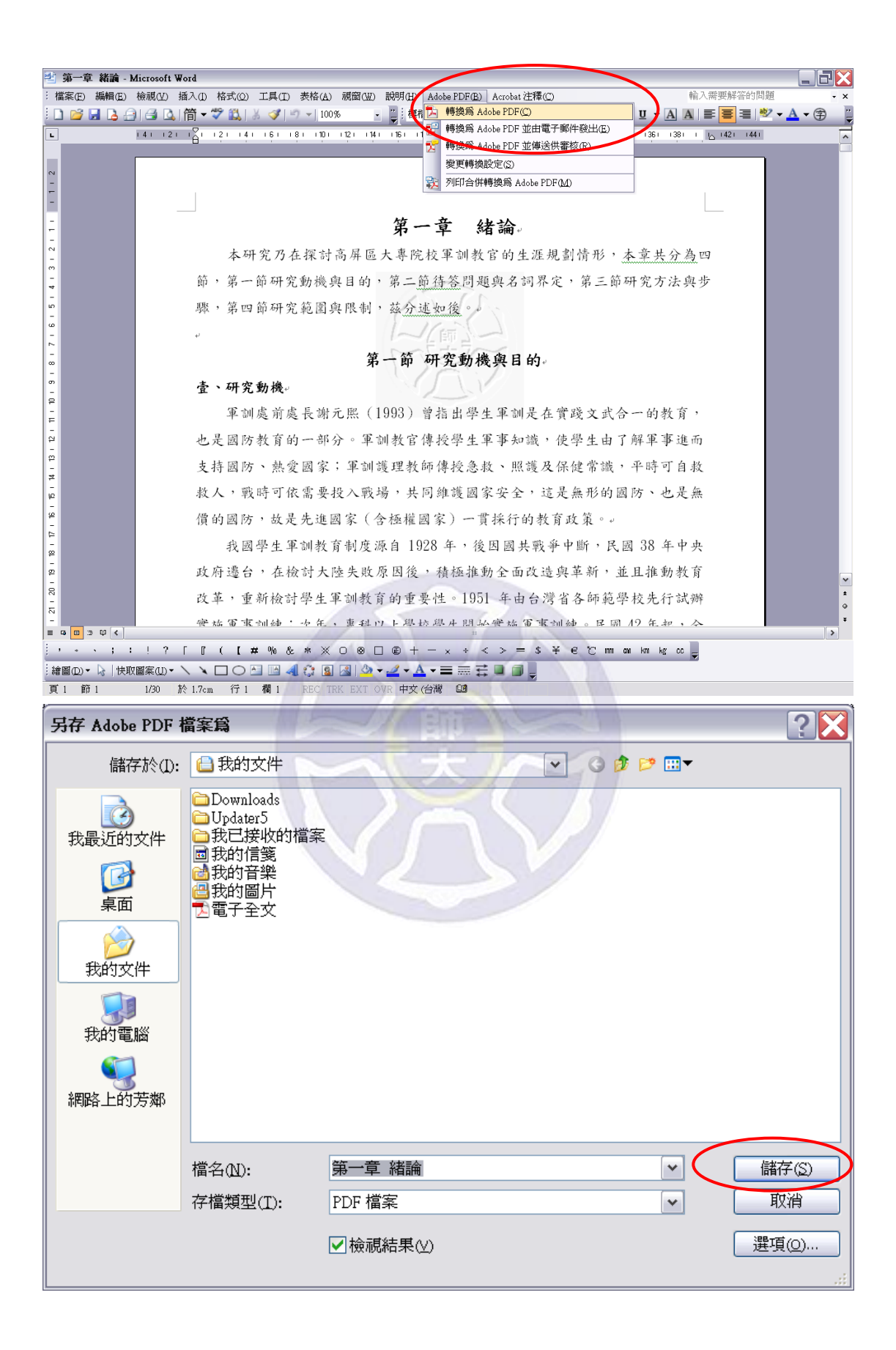

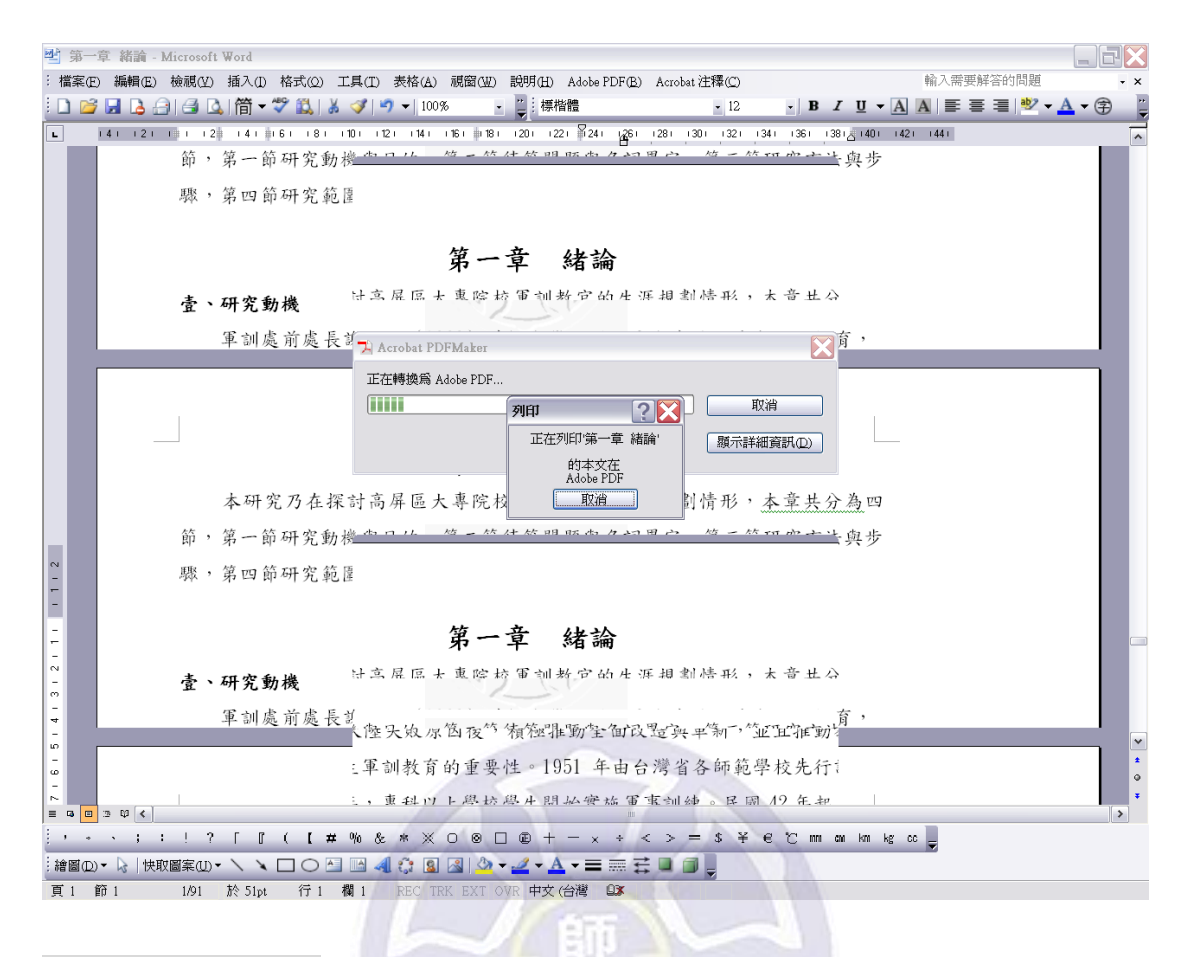

#### 方法二-**Word 2007**

- (1) 點選<Acrobat>→<建立 PDF>。
- (2) 指定儲存檔案之「路徑」及「名稱」。
- (3) 按下<儲存>。
- (4) 出現正在執行的對話視窗,待其自動關閉,文件即已成功轉成 PDF 檔。

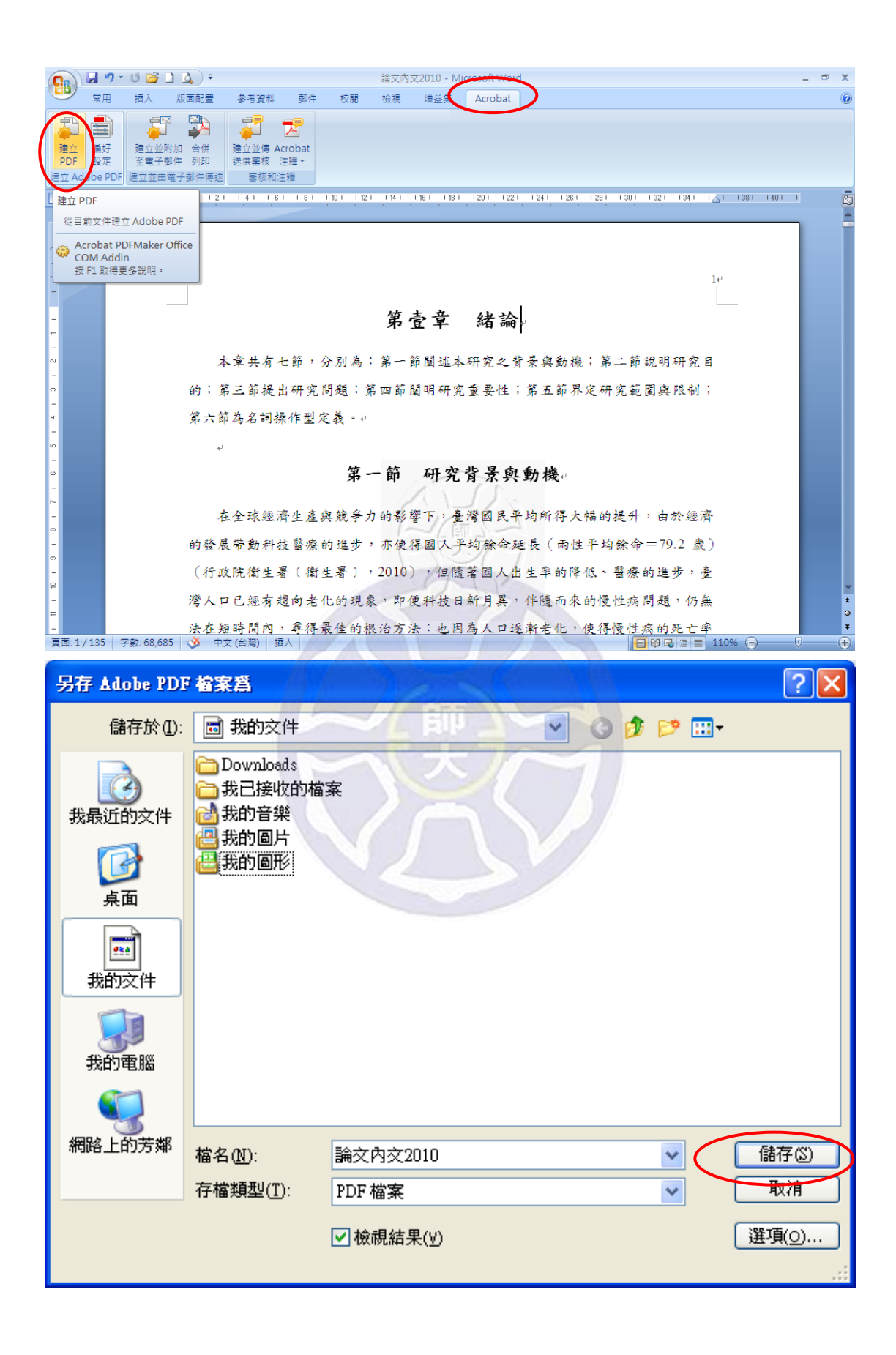

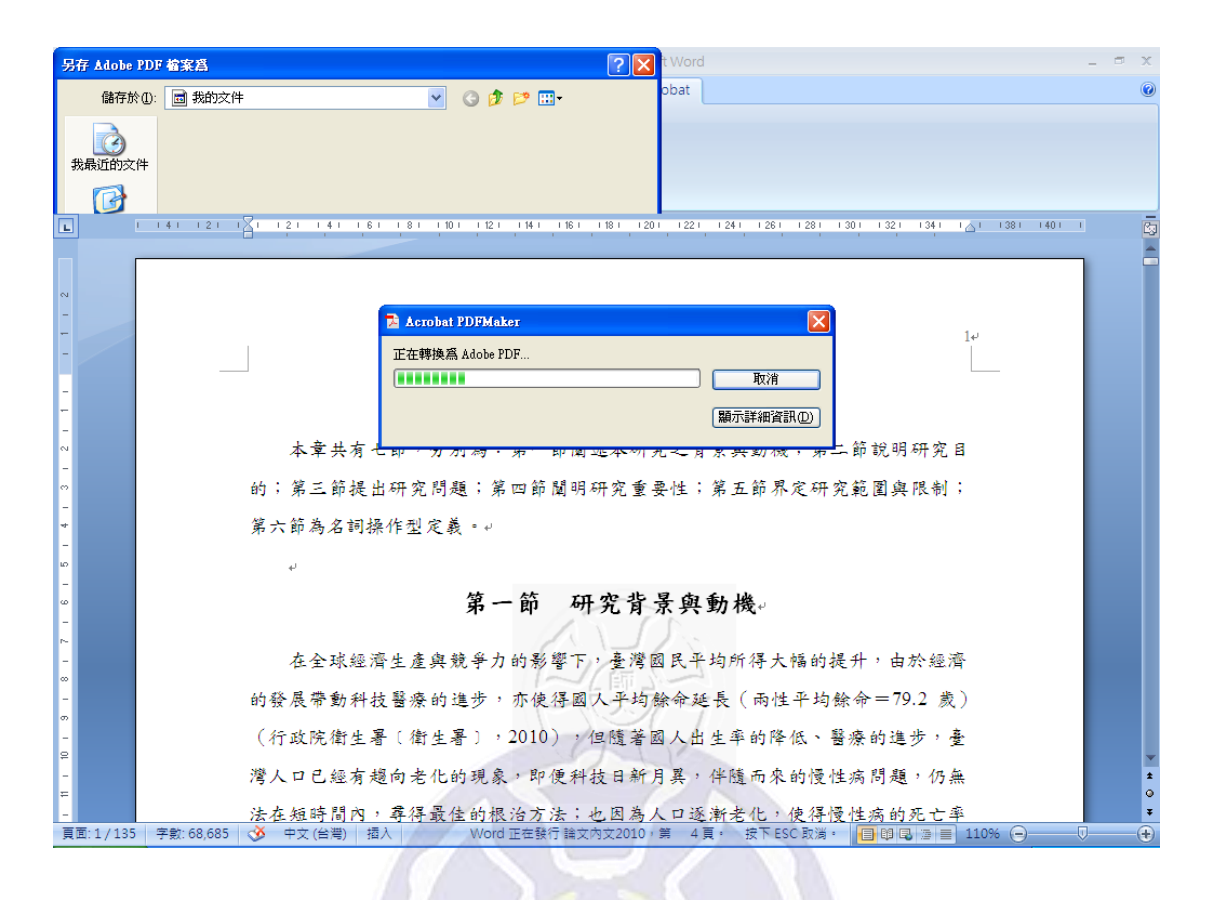

#### 方法三-資訊中心相關說明

本校資訊中心提供「一般文件轉 PDF 說明」 (http://www.itc.ntnu.edu.tw/service2134.php)。

### 四、轉檔程序之補充說明

# **1.** 指定文件起始頁碼**(**請注意各章的頁碼是否與目次相同**)**

#### Word 2003

- (1) 開啟各章 word 檔後, 點選<插入>→<頁碼>。
- (2) 開啟頁碼對話視窗後,於左下角選擇<格式>。
- (3) 選取適當之「數字格式」,並指定所需之「起始頁碼」(假設我們所需之起始 頁碼為 6),最後按下<確定>。
- (4) 再次按下<確定>後,即可完成。
- (5) 完成後即可顯示此 word 檔是從編號第 6 頁開始。

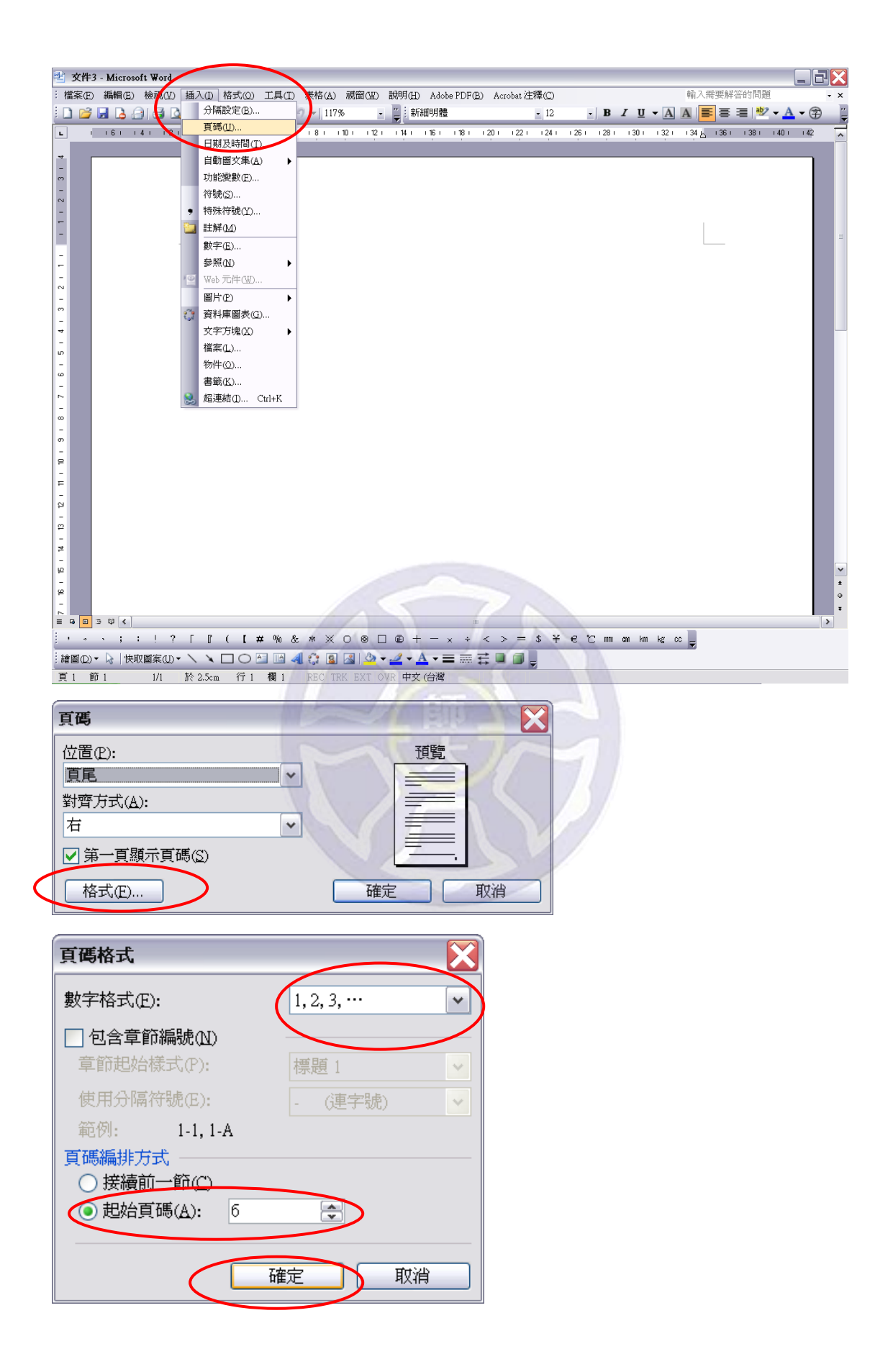

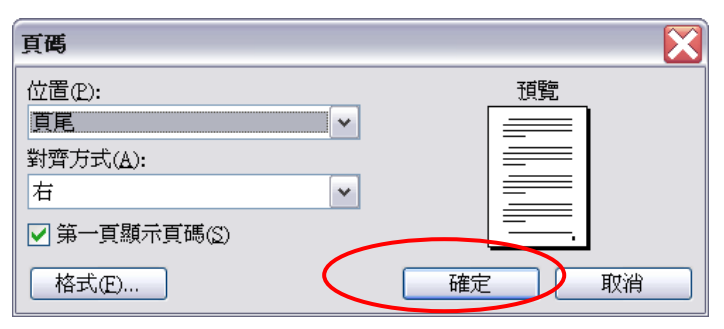

# <sup>型</sup> 文件3 - Microsoft Word EEX 檔案(E) 編輯(E) 檢視(Y) 插入(I) 格式(Q) 工具(I) 表格(A) 視窗(W) 設明(H) Adobe PDF(B) Acrobat注釋(C) 。<br>輸入需要解答的問題 <u>'</u> B *I* U ▼ <mark>A</mark> A <mark>F</mark> = = M' ▼ A ▼ ⊕  $\overline{\blacksquare}$ 1 42 1 41 40 1 58 1 58 1 58 1 59 1 50 1 52 1 53 1 53 1 53 1 54 165 170 170 170 170 170 170 1 = **a a** 3 0 <mark><</mark> ░▓▒<sub></sup>░▕▓<mark>▒</mark>▓<sub>ヅ</sub><sub>ヽ</sub>ヽヿ◯ු▒▒▒░▒▒▒▒▒<mark>░<sub></sub></mark><sub></sub></sub> 頁6 節1 OVR 中文 (台灣 图

#### Word 2007

(1) 開啟各章 word 檔後,點選<插入>→<頁碼>,自<頁面頂端>、<頁面 底端>、<頁面邊界>、<目前位置>依個人需求選擇所需,完成此步驟後,文 件自 1 開始編碼。

(2) 點選<插入>→<頁碼>→<頁碼格式>。

(3) 選取適當之「數字格式」,並指定所需之「起始頁碼」(假設我們所需之起始 頁碼為 6),最後按下<確定>。

(4) 完成後即可顯示此 word 檔是從編號第 6 頁開始。

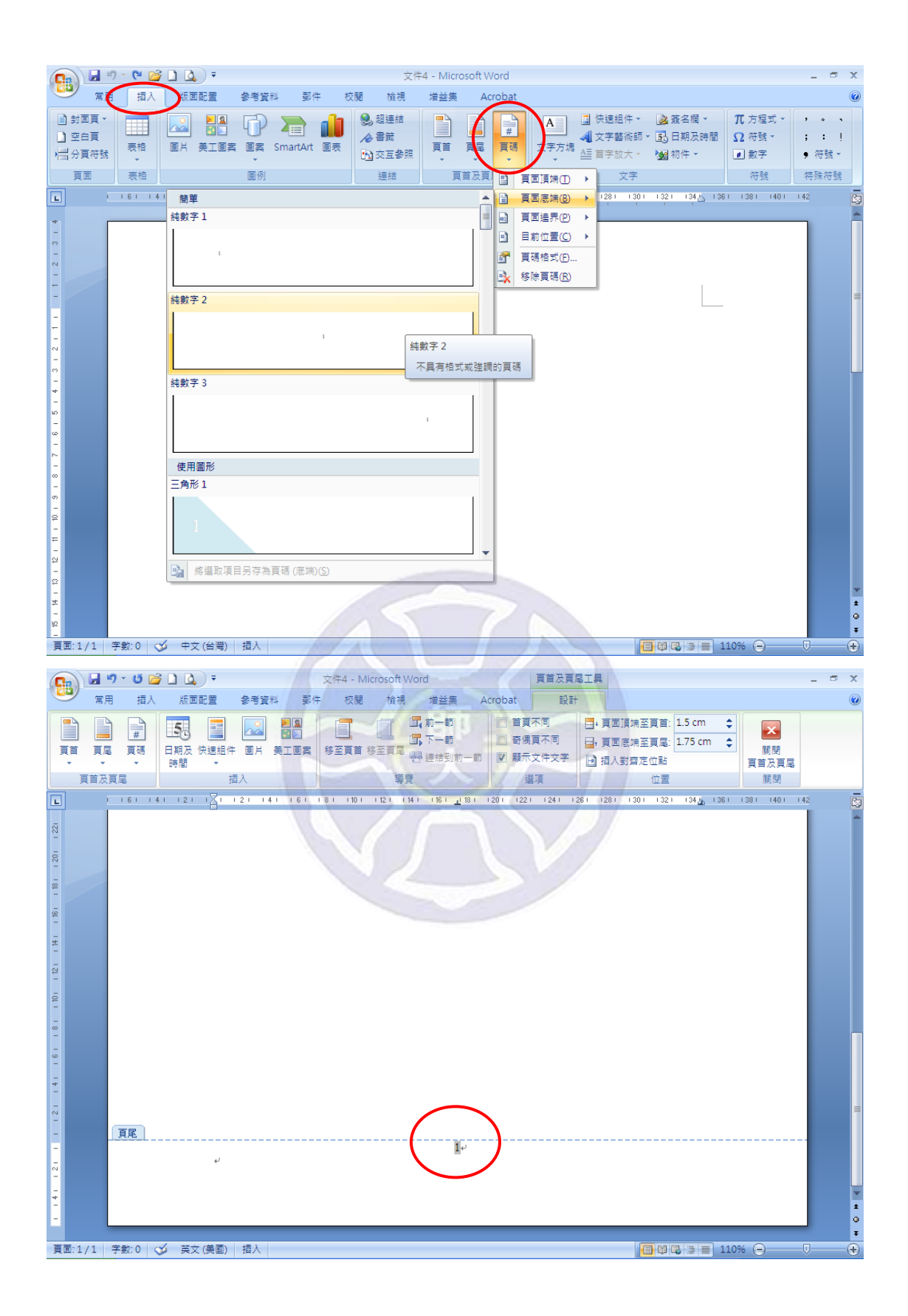

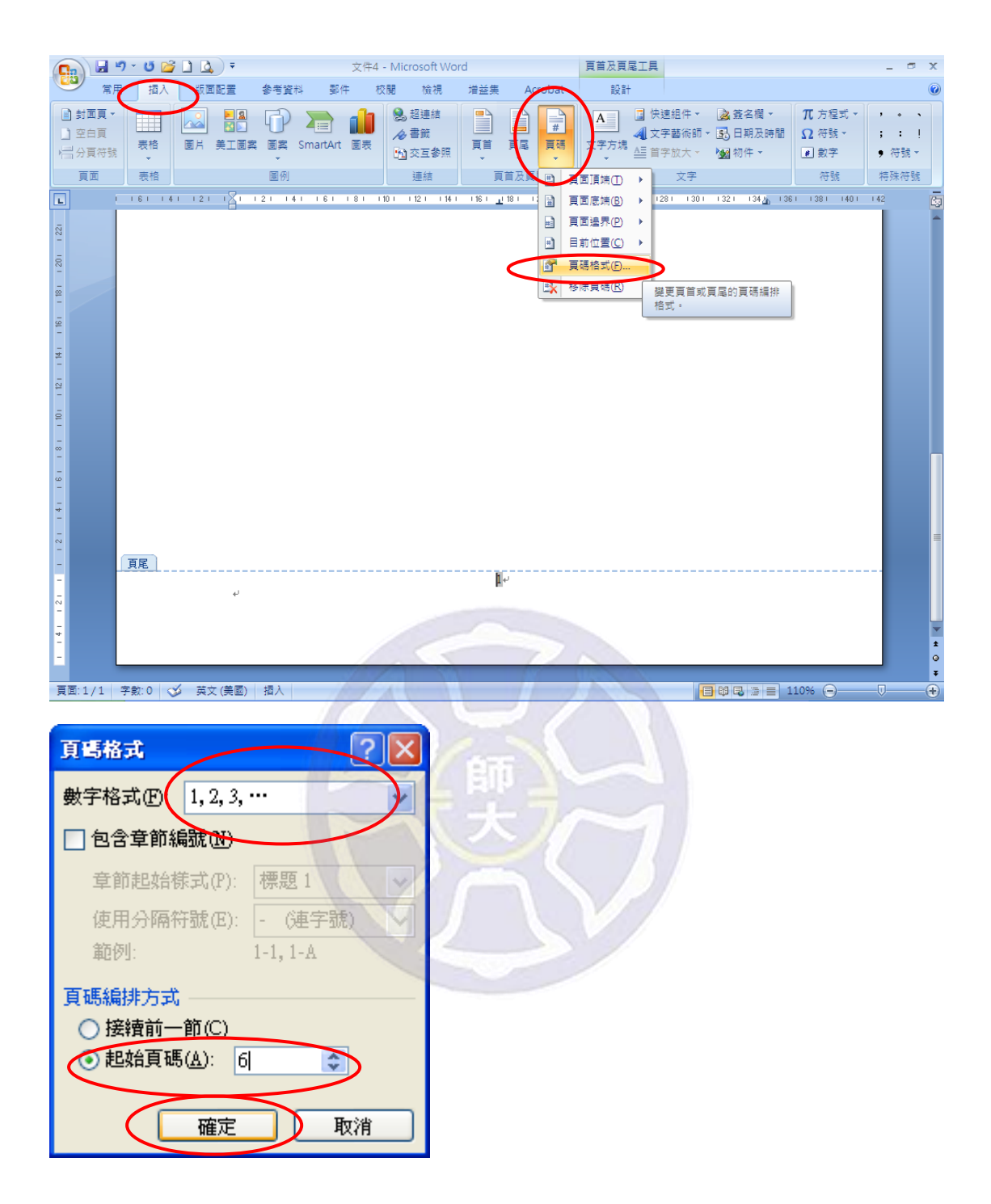

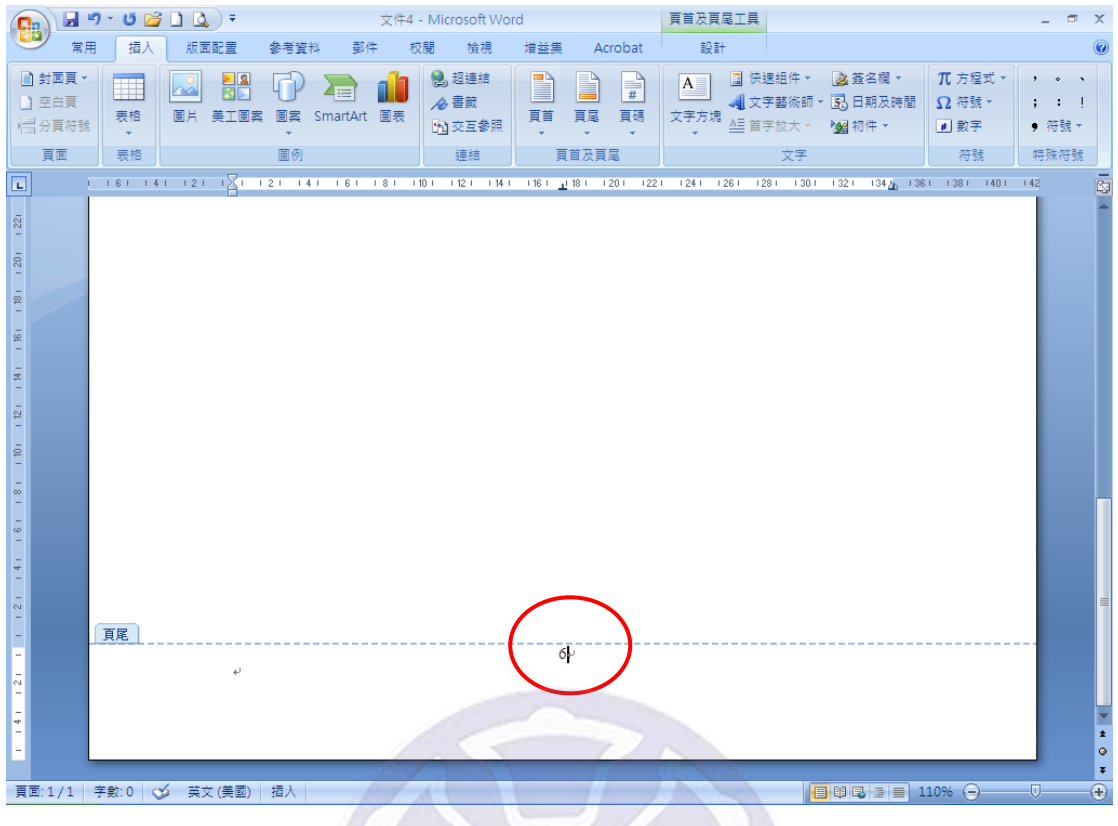

# Word 2010

(1) 開啟各章 word 檔後, 點選<插入>→<頁碼>, 自<頁面頂端>、<頁面 底端>、<頁面邊界>、<目前位置>依個人需求選擇所需,完成此步驟後,文 件自 1 開始編碼。

(2) 點選<插入>→<頁碼>→<頁碼格式>。

(3) 選取適當之「數字格式」,並指定所需之「起始頁碼」(假設我們所需之起始 頁碼為 6),最後按下<確定>。

(4) 完成後即可顯示此 word 檔是從編號第 6 頁開始。

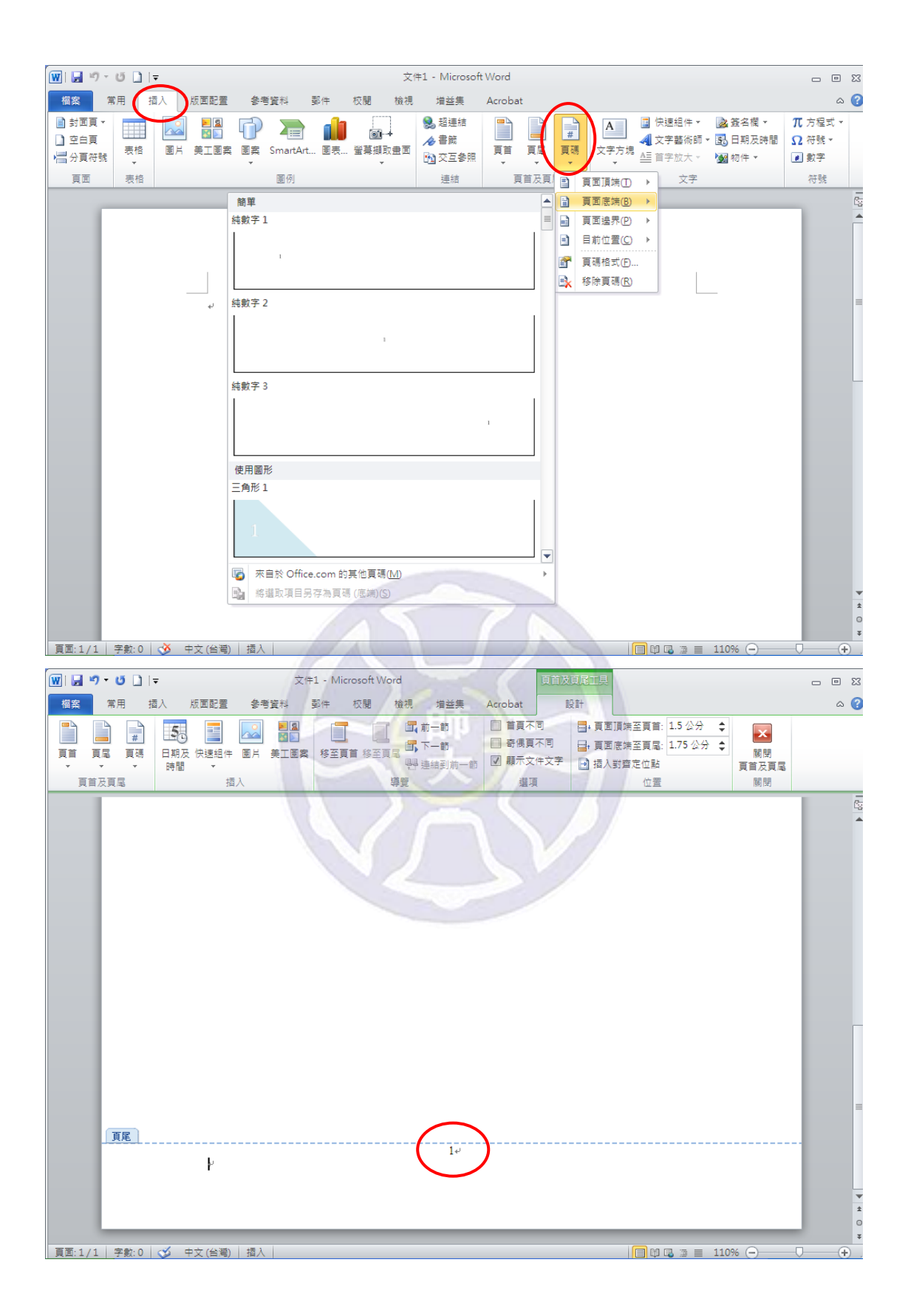

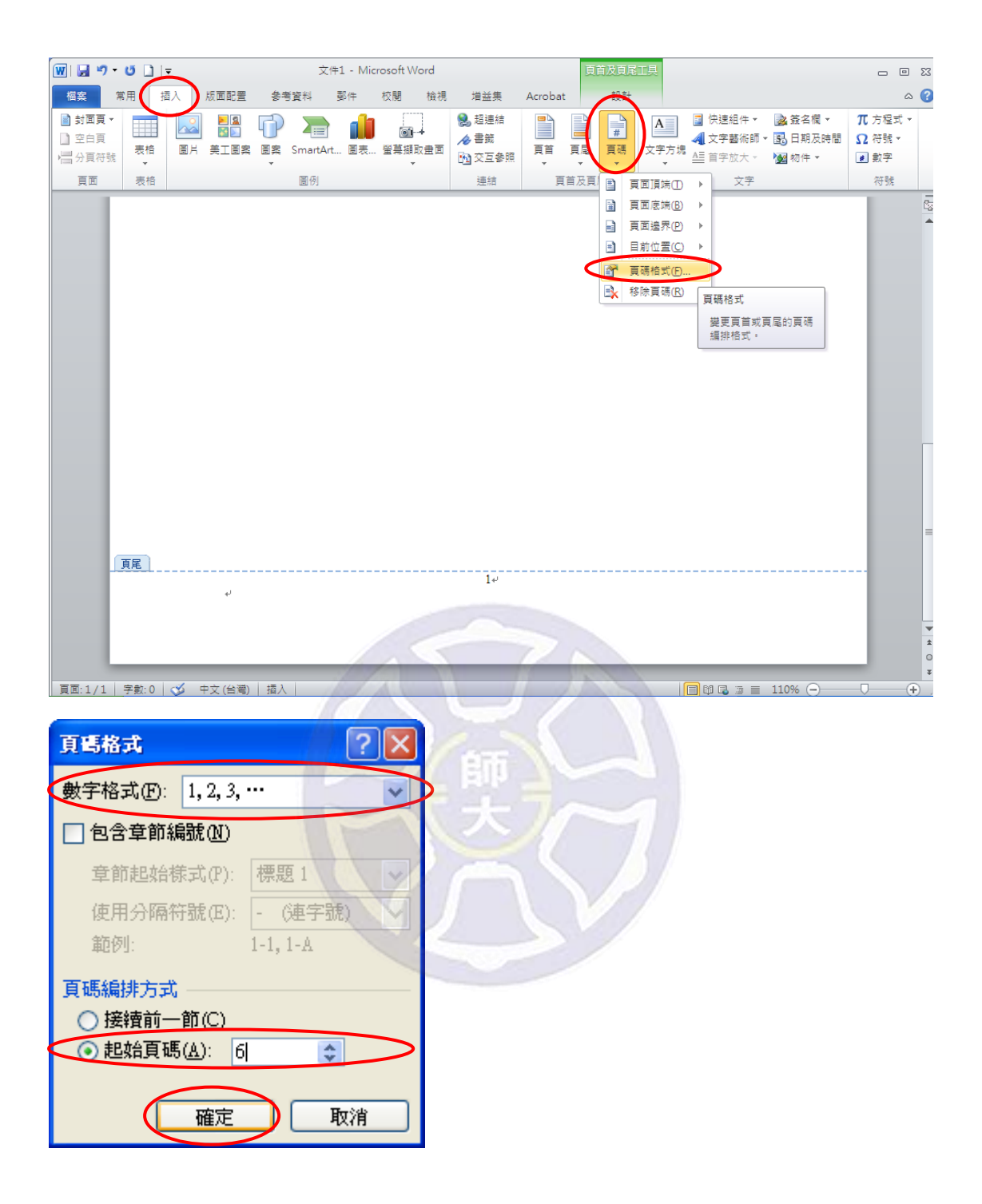

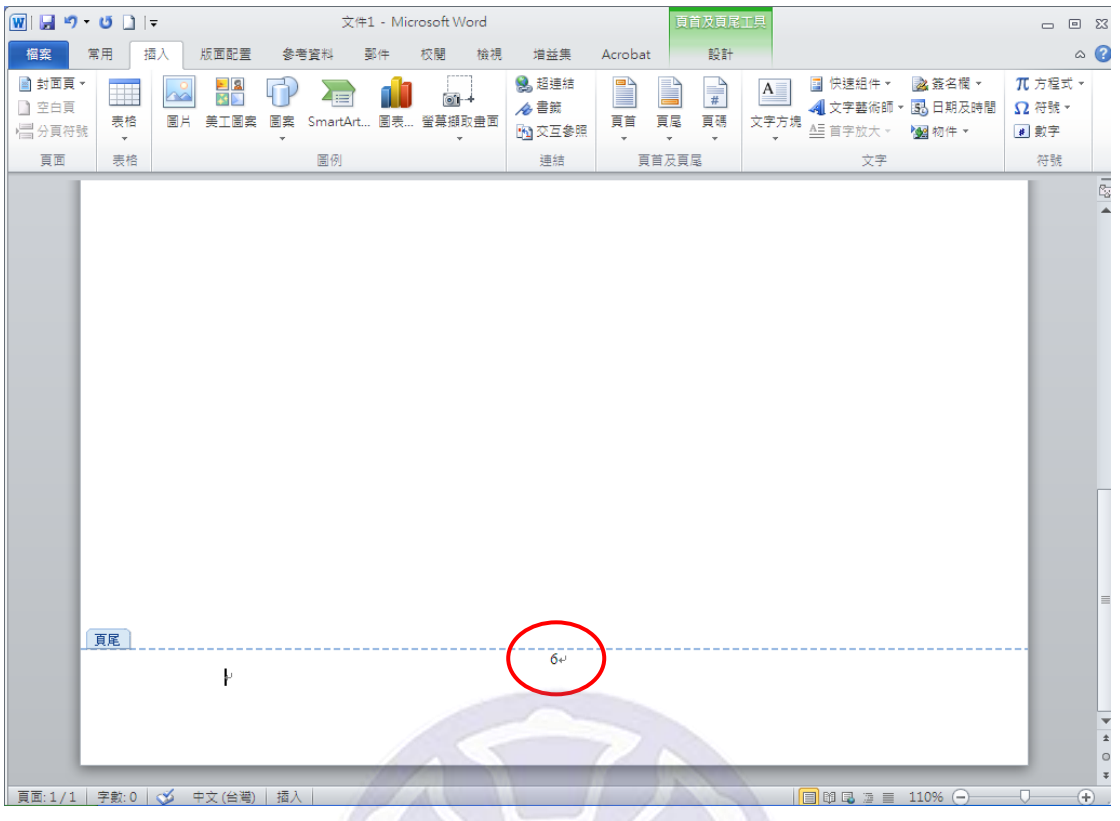

## **2.** 一份 **word** 文件中有 **2** 種以上的頁數編碼

假設封面、謝辭、中英文摘要、目次以羅馬數字(i、ii、iii、……)編碼,而正文、 參考文獻、附錄以阿拉伯數字(1、2、3、……)編碼。設定方式如下:

#### Word 2003

(1) 於目次頁的最後一行,點選<插入>→<分隔設定>。

(2) 於分節符號類型,點選下一頁,按下<確定>。

(3) 可看到目次頁為節 1,而自正文開始則為節 2。

(4) 節 1 與節 2 即可設定不同的數字編碼,為節 1 設定頁碼:點選<插入>→< 頁碼>,開啟頁碼對話視窗後,於左下角選擇<格式>,選取適當之「數字格式」, 按下<確定>。再次按下<確定>後,即可完成。為節 2 設定頁碼:點選<插入 >→<頁碼>,開啟頁碼對話視窗後,於左下角選擇<格式>,選取適當之「數 字格式」,並指定所需之「起始頁碼」(假設我們所需之起始頁碼為 1), 按下<確 定>。再次按下<確定>後,即可完成。

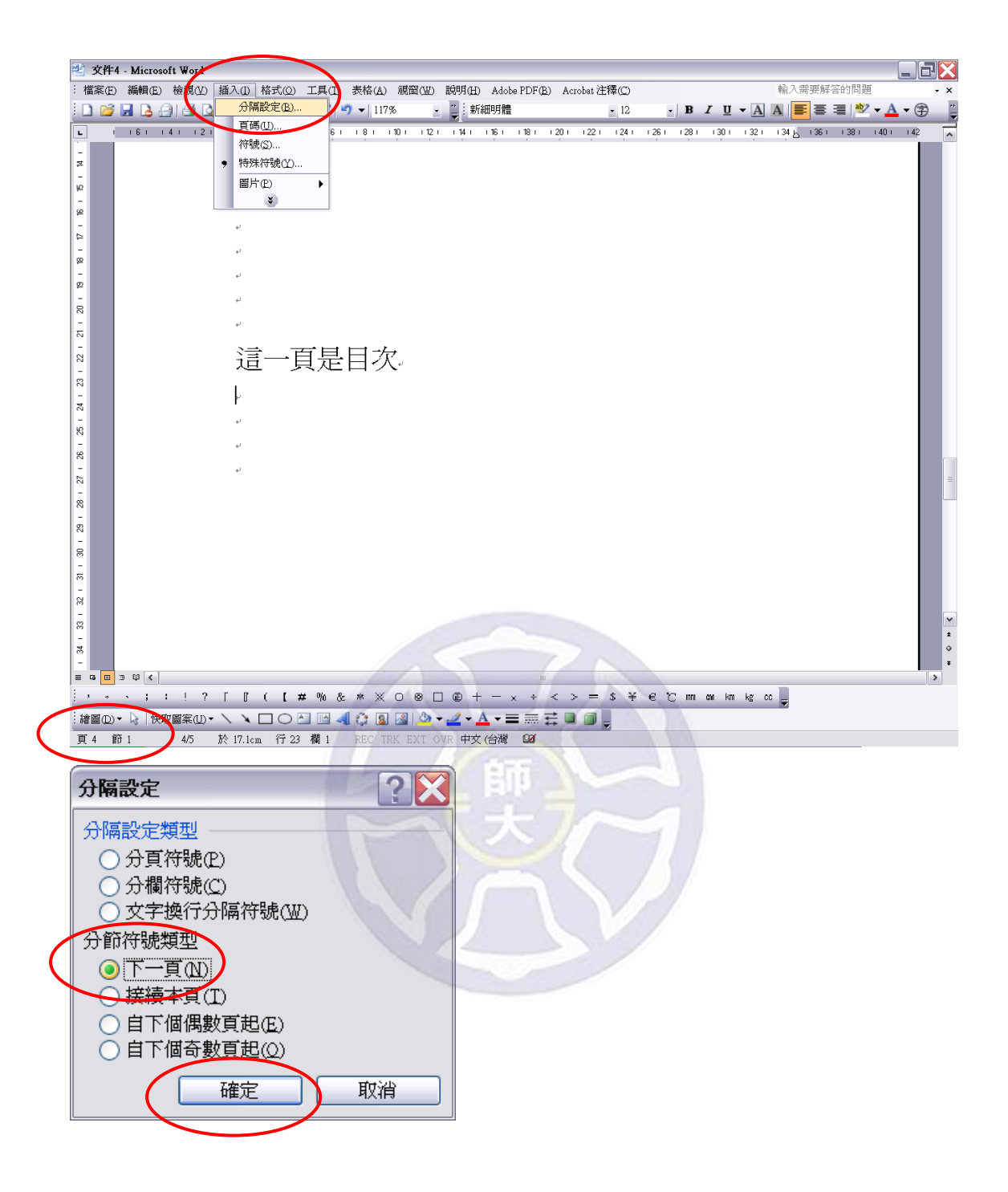

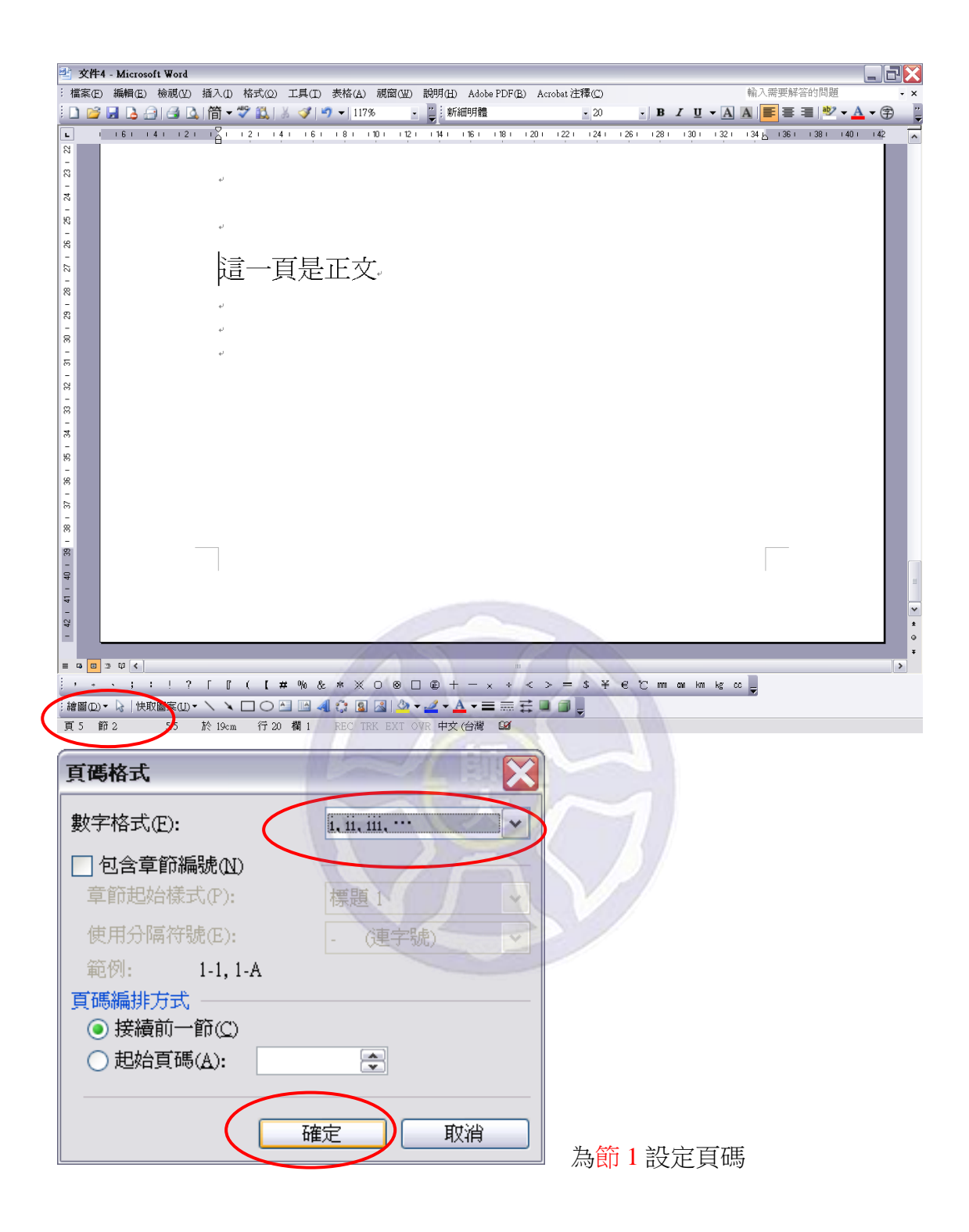

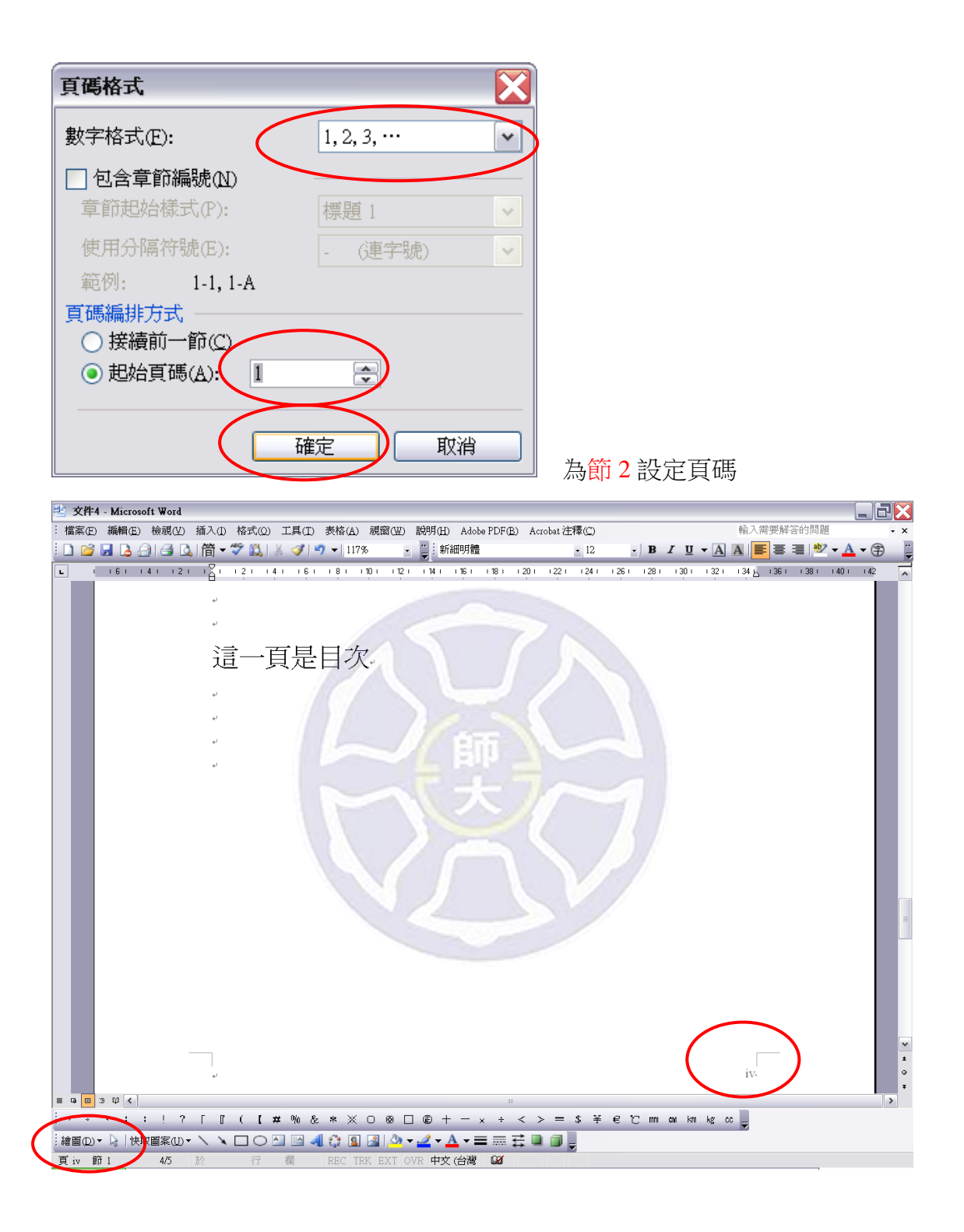

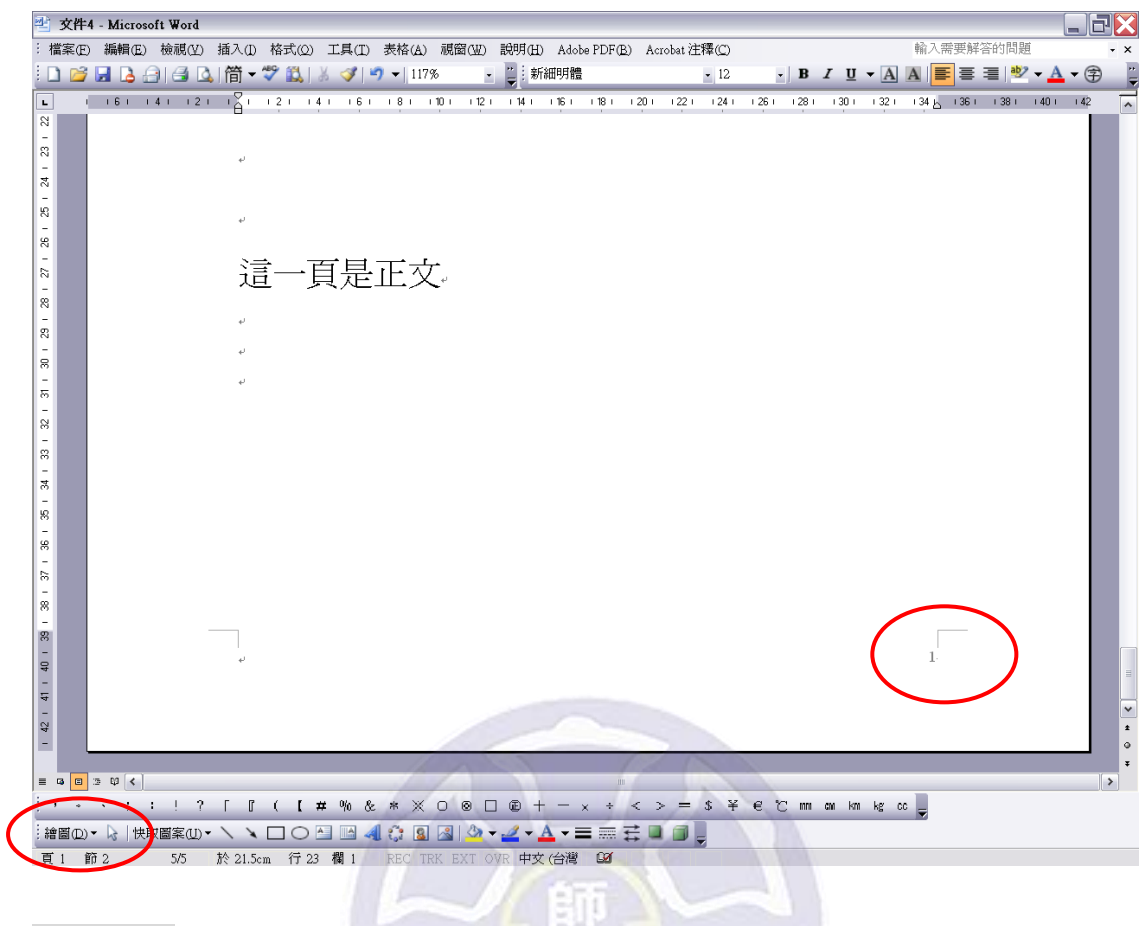

#### Word 2007

- (1) 於目次頁的最後一行,點選<版面配置>→<分隔設定>。
- (2) 於分節符號,點選下一頁。
- (3) 點選<插入>→<頁碼>,自<頁面頂端>、<頁面底端>、<頁面邊界>、 <目前位置>依個人需求選擇所需。完成此步驟,整份文件以阿拉伯數字編碼。
- (4) 點選<插入>→<頁碼>→<頁碼格式>。
- (5) 選取適當之「數字格式」,按下<確定>。完成此步驟,目次頁即以羅馬數 字編碼,而正文頁依舊以阿拉伯數字編碼。
- (6) 在正文頁,點選<插入>→<頁碼>→<頁碼格式>。
- (7) 選取適當之「數字格式」,並指定所需之「起始頁碼」(假設我們所需之起始 頁碼為 1),最後按下<確定>。完成此步驟,正文頁即從 1 開始編碼。

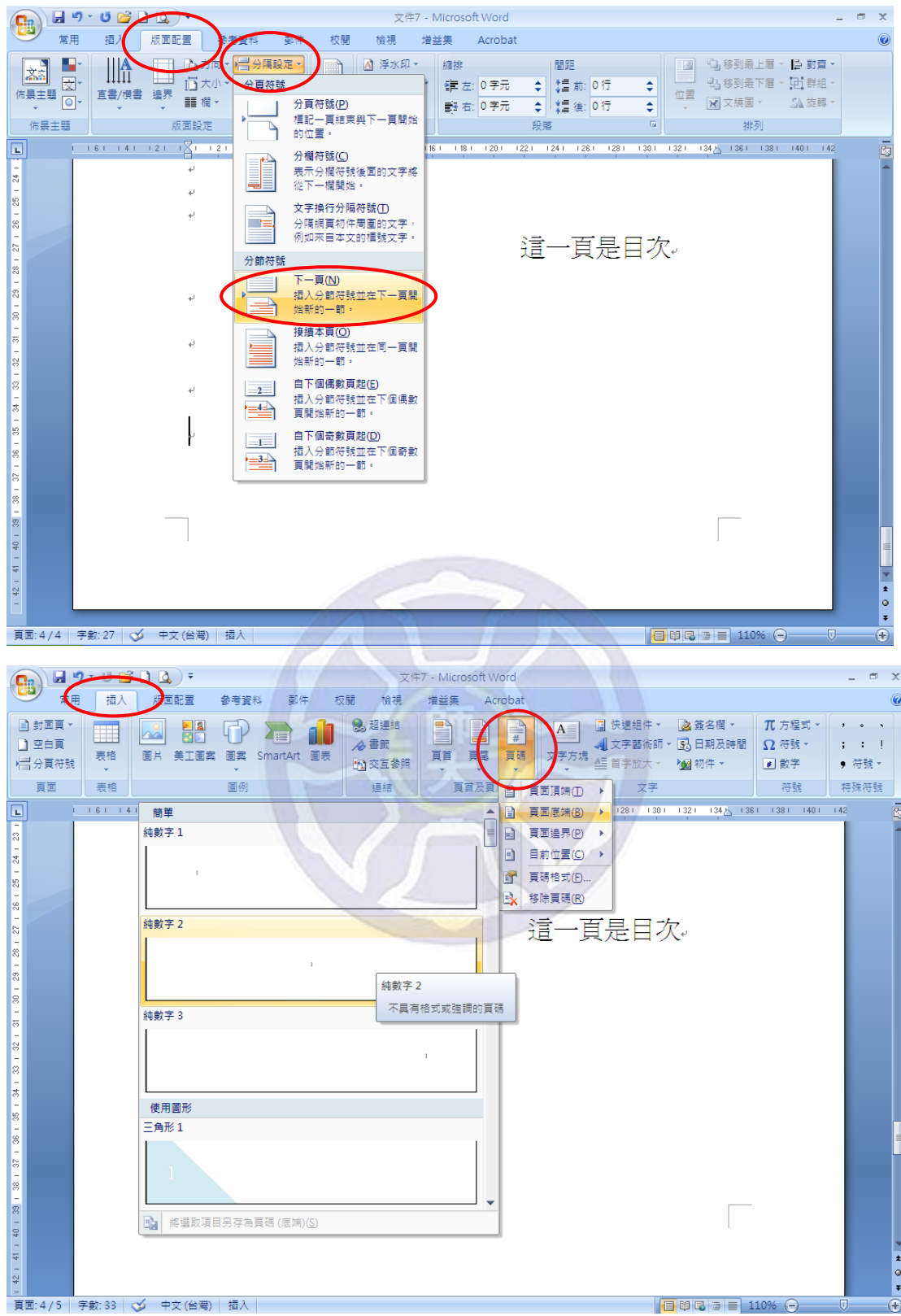

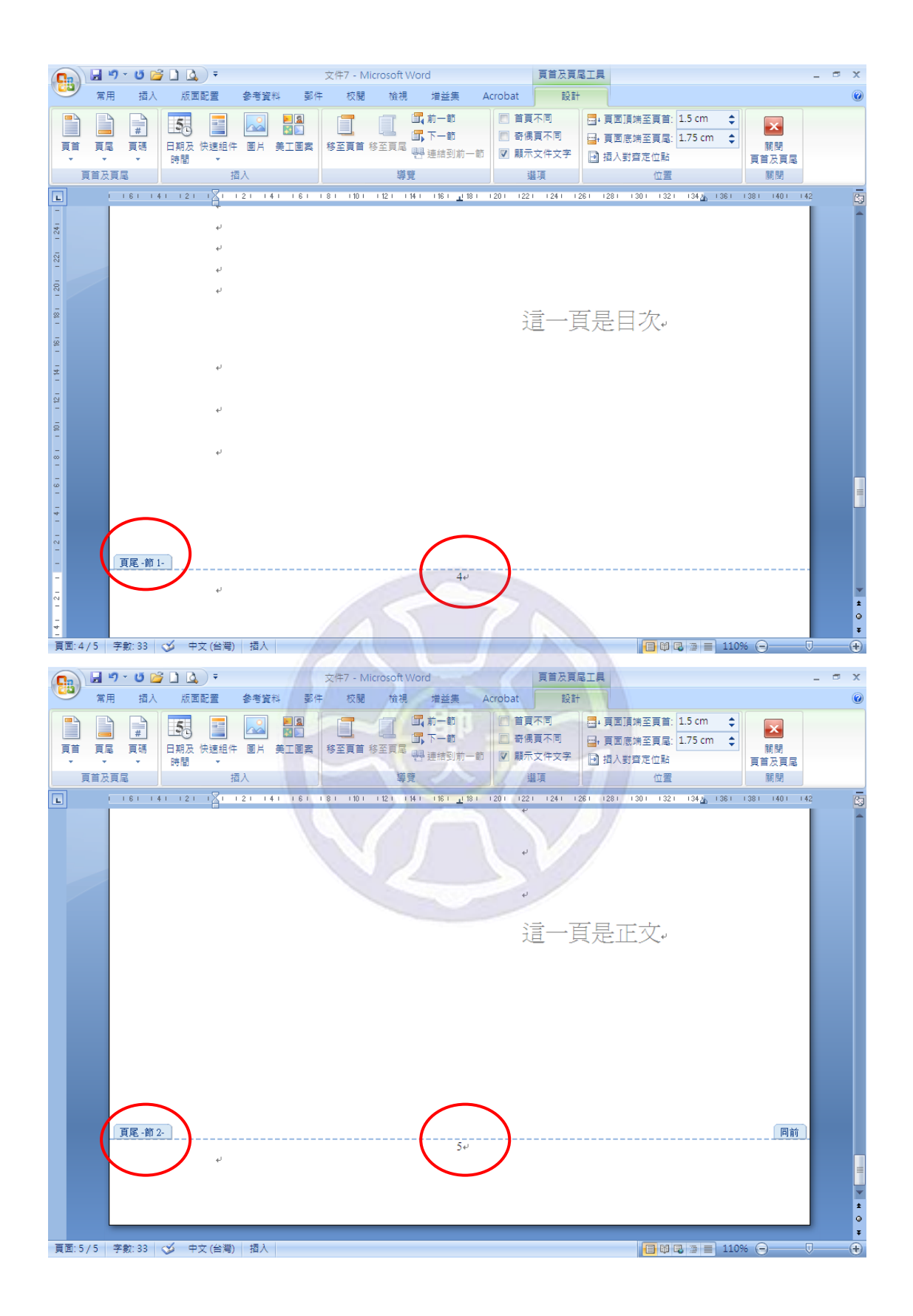

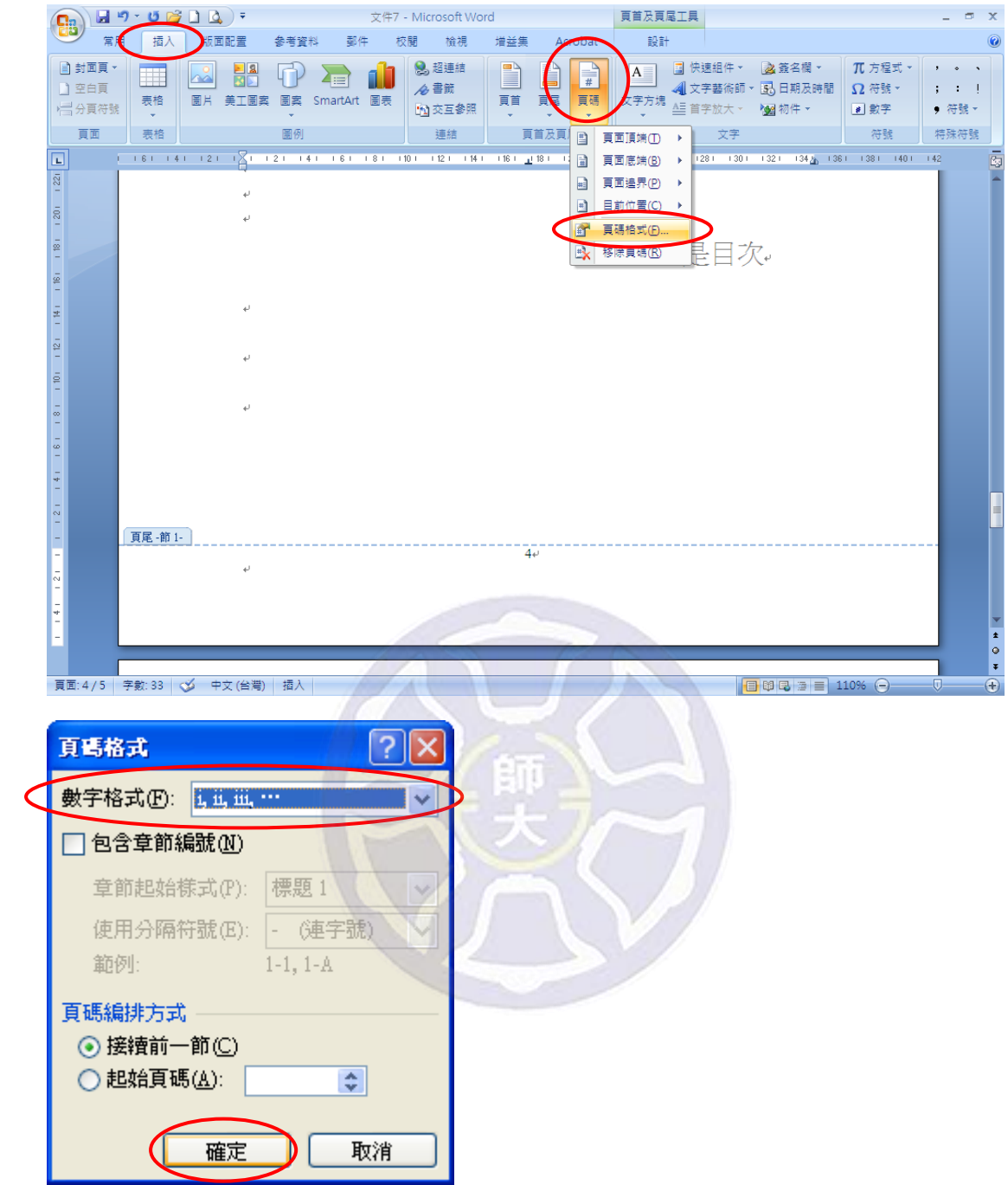

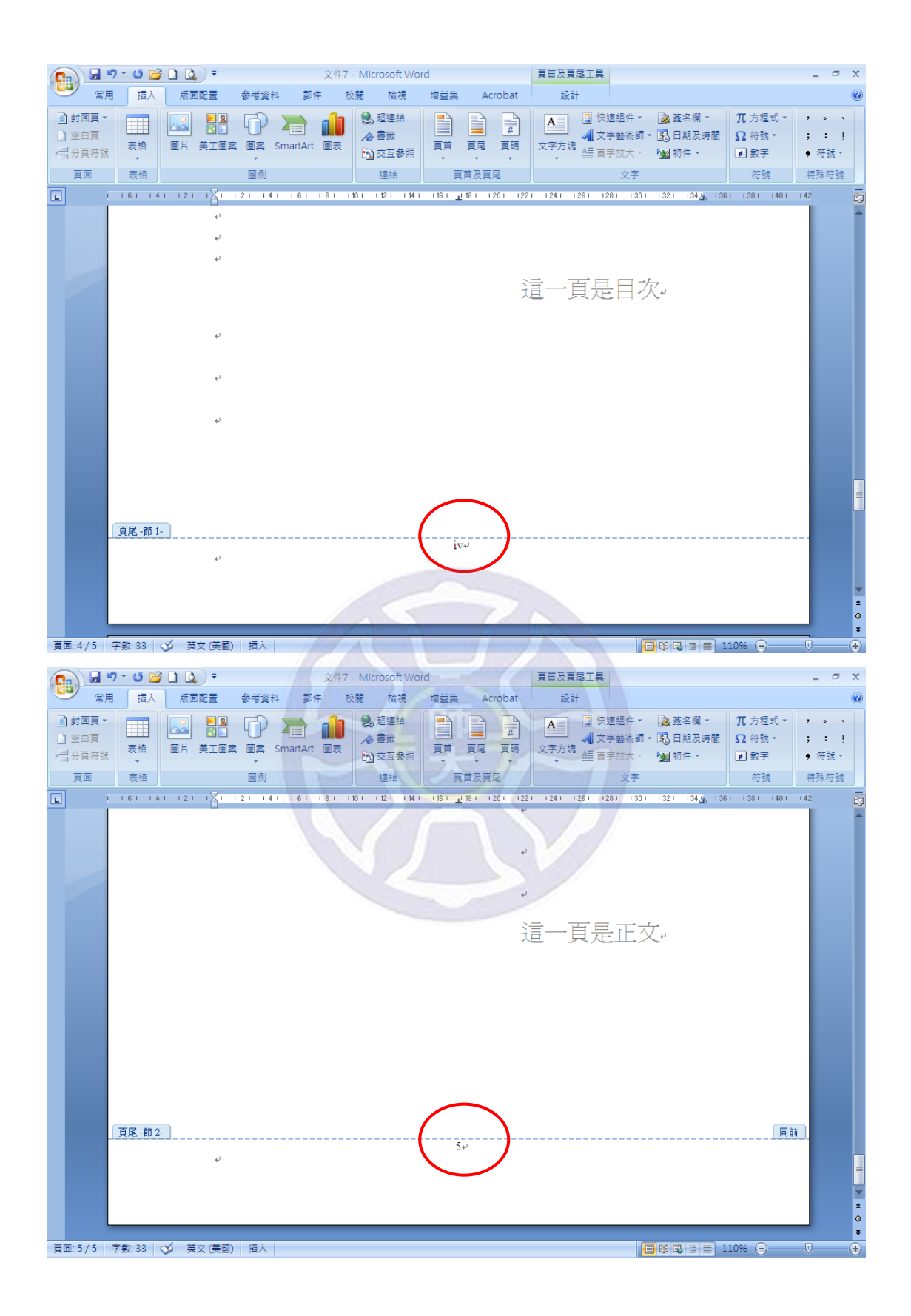

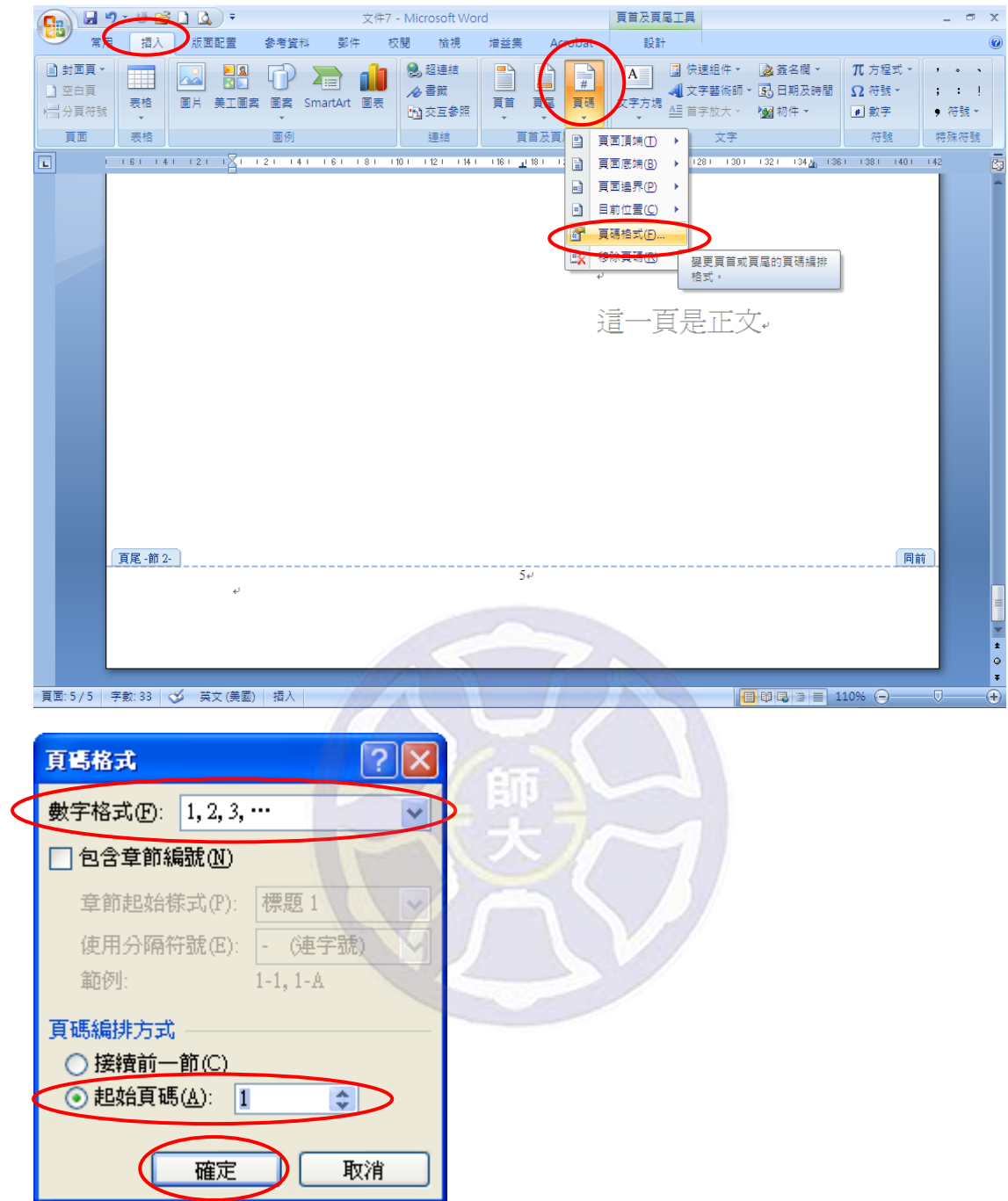

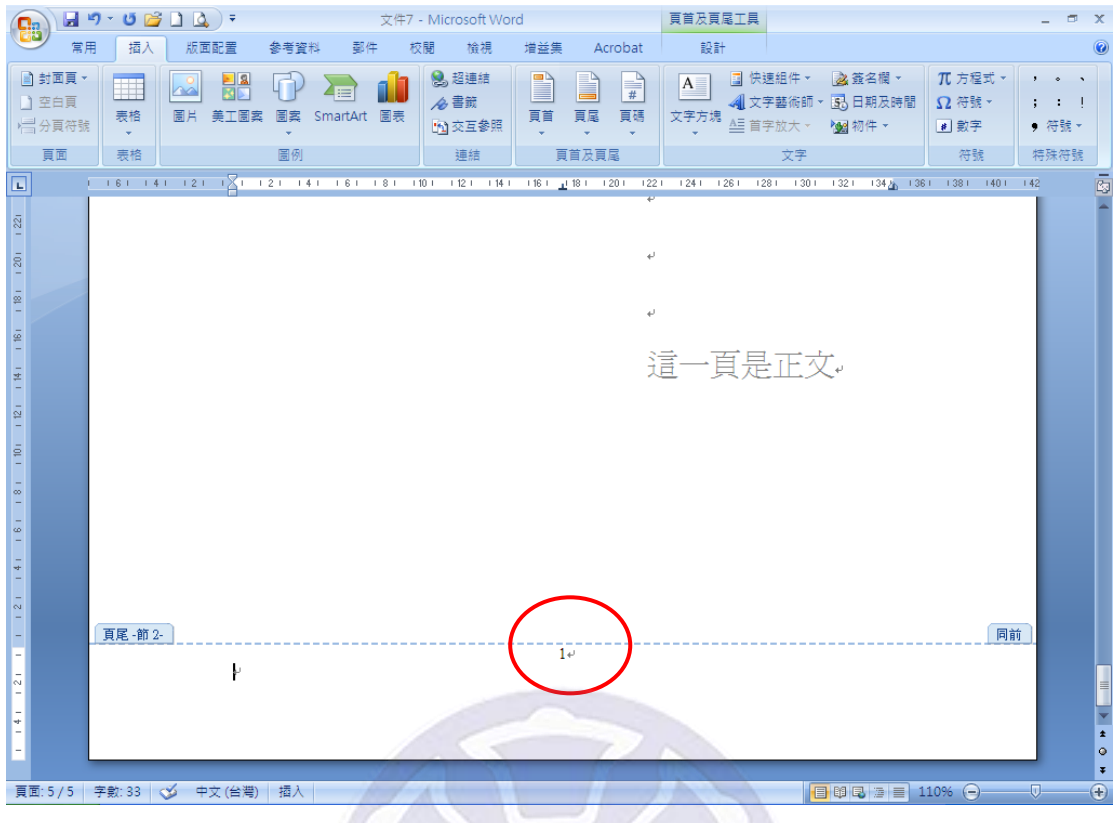

#### Word 2010

(1) 於目次頁的最後一行,點選<版面配置>→<分隔設定>。

(2) 於分節符號,點選下一頁。

(3) 點選<插入>→<頁碼>,自<頁面頂端>、<頁面底端>、<頁面邊界>、

<目前位置>依個人需求選擇所需。完成此步驟,整份文件以阿拉伯數字編碼。

(4) 點選<插入>→<頁碼>→<頁碼格式>。

(5) 選取適當之「數字格式」,按下<確定>。完成此步驟,目次頁即以羅馬數 字編碼,而正文頁依舊以阿拉伯數字編碼。

(6) 在正文頁,點選<插入>→<頁碼>→<頁碼格式>。

(7) 選取適當之「數字格式」,並指定所需之「起始頁碼」(假設我們所需之起始 頁碼為 1),最後按下<確定>。完成此步驟,正文頁即從 1 開始編碼。

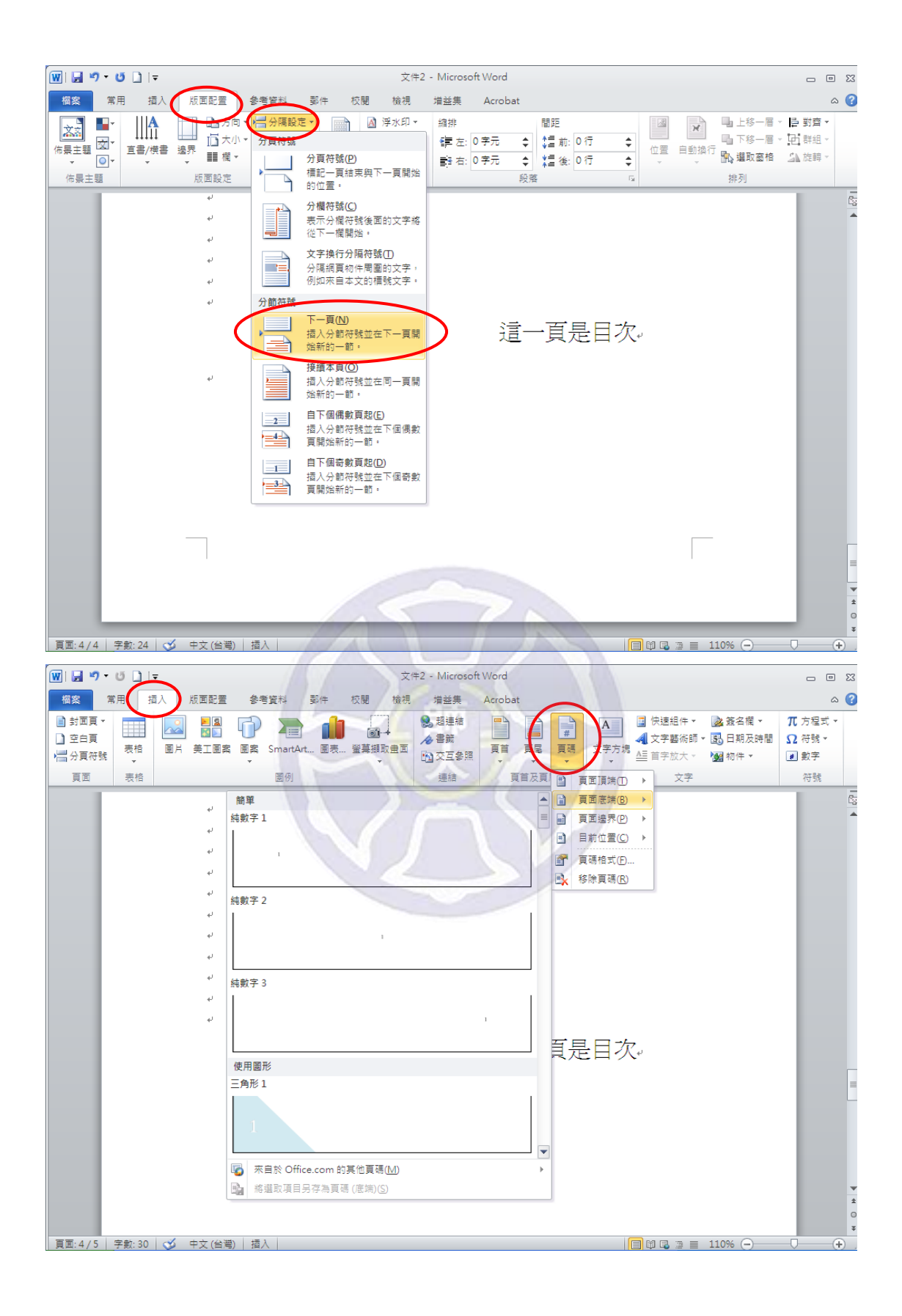

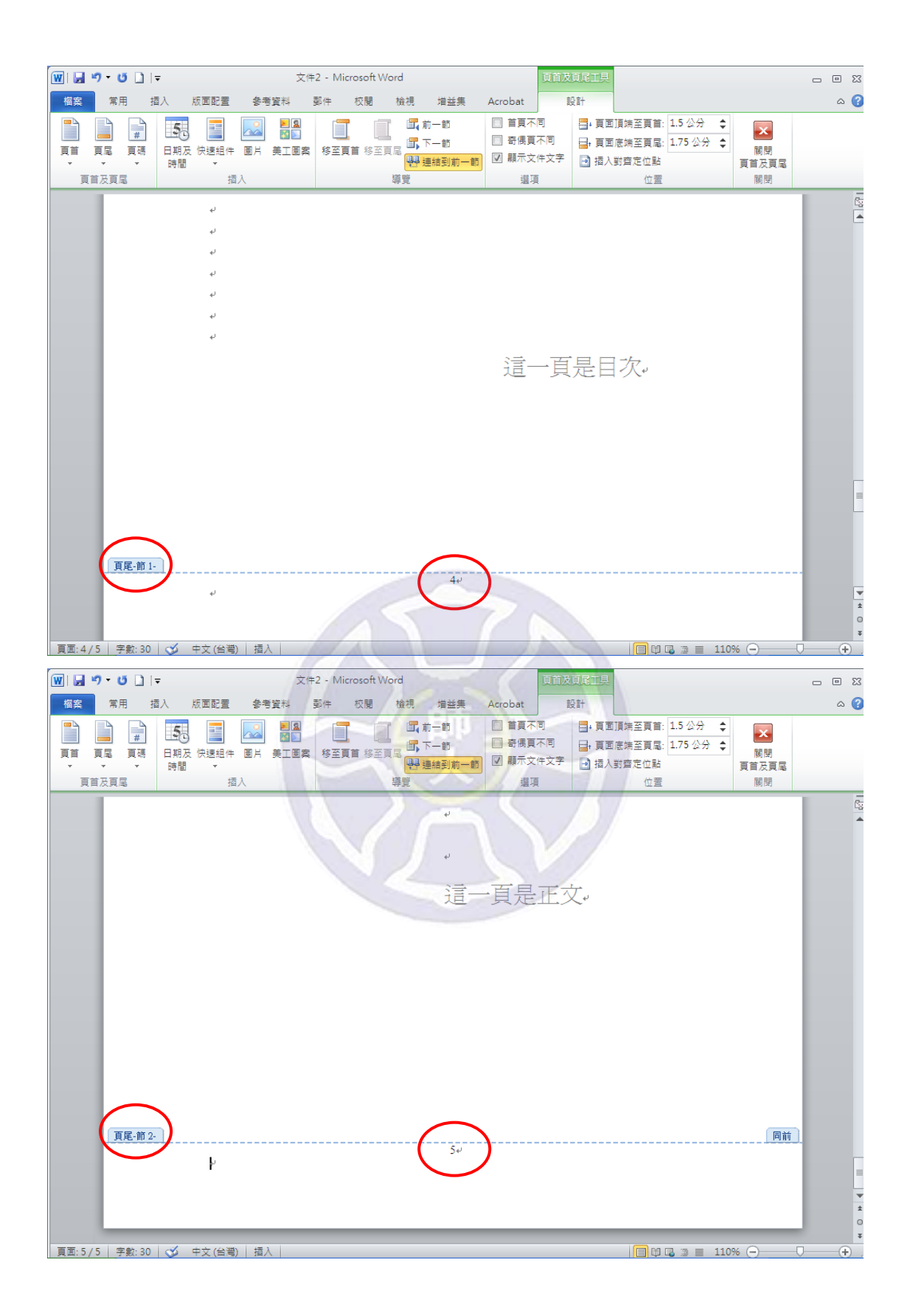

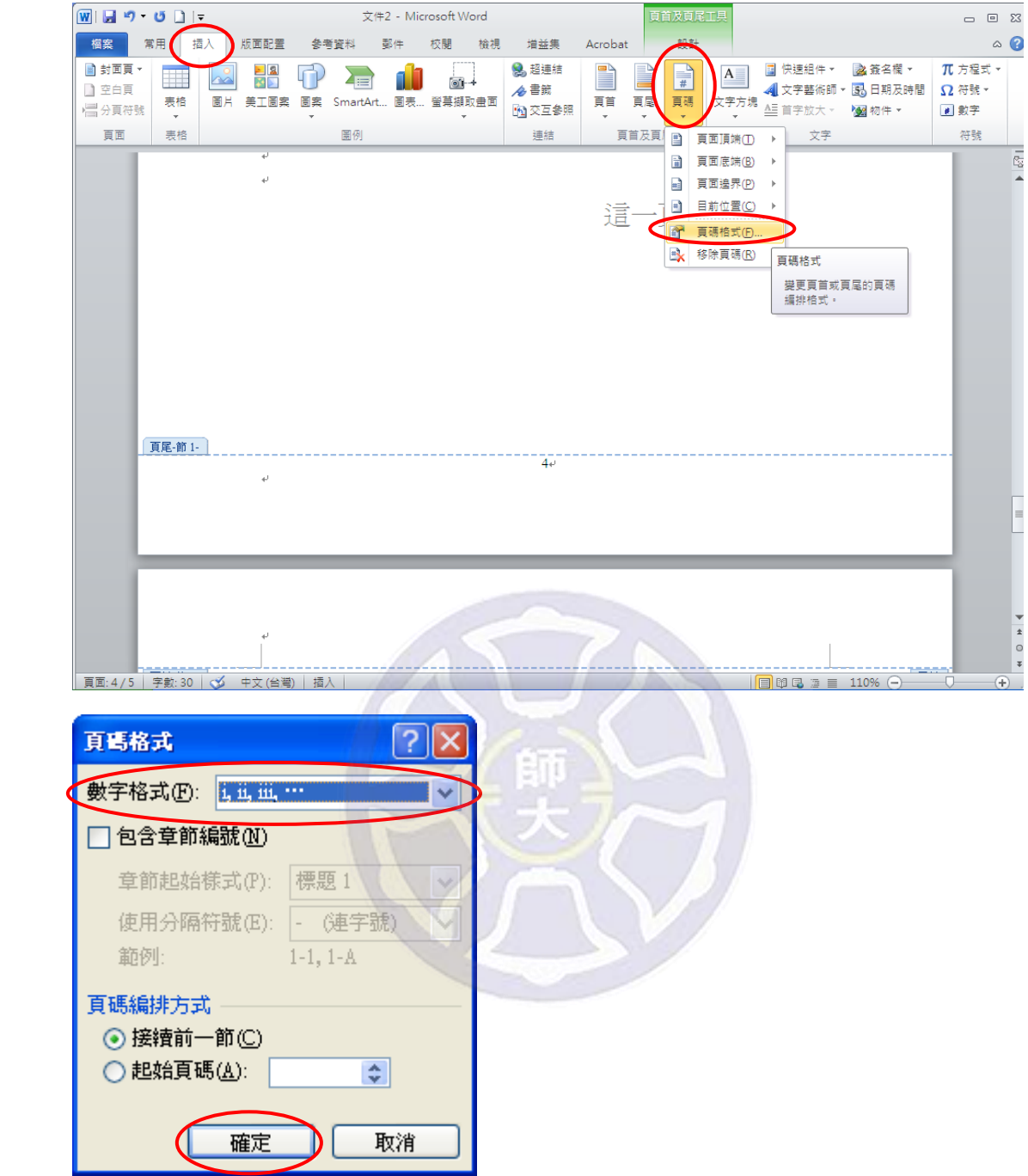

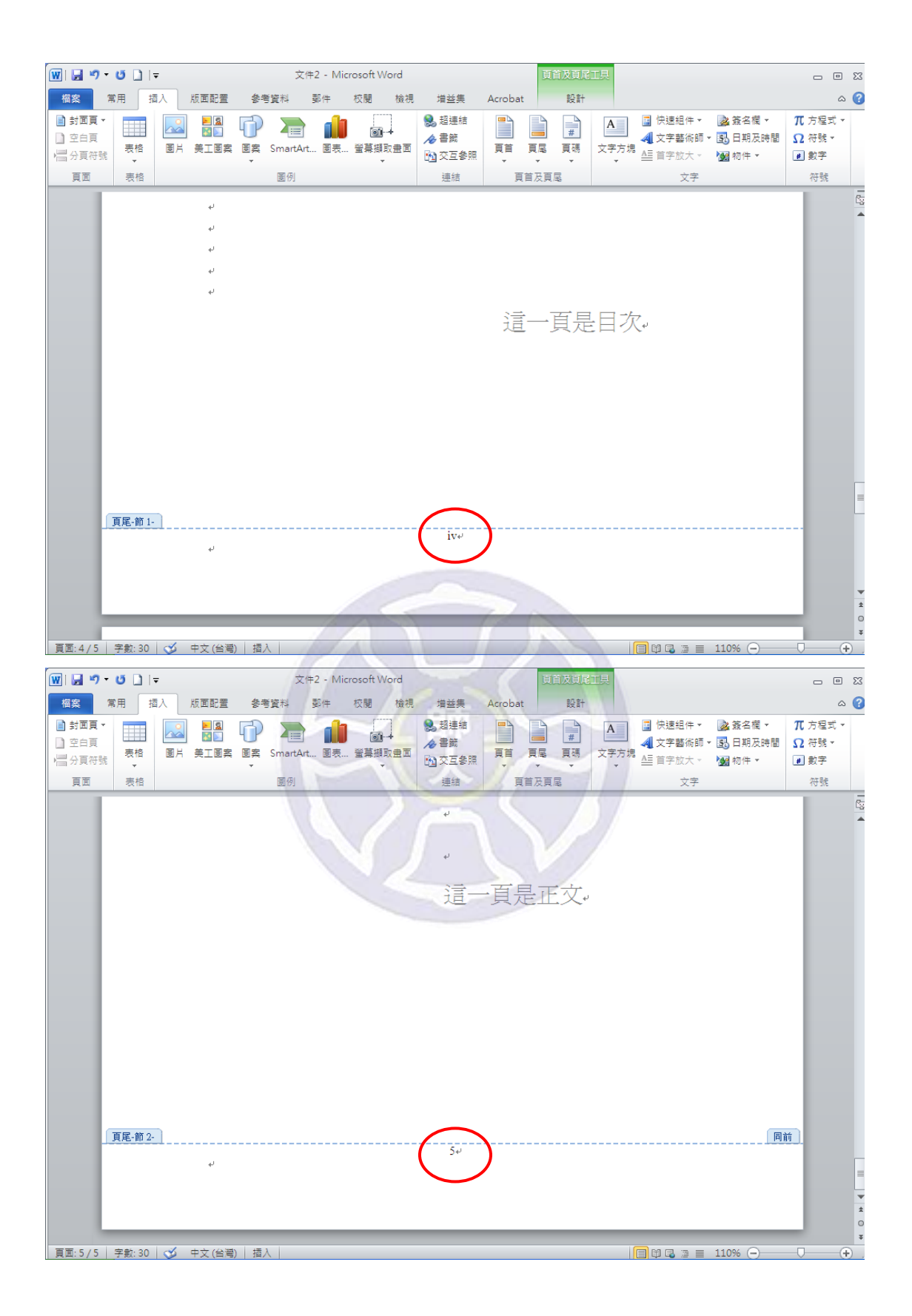

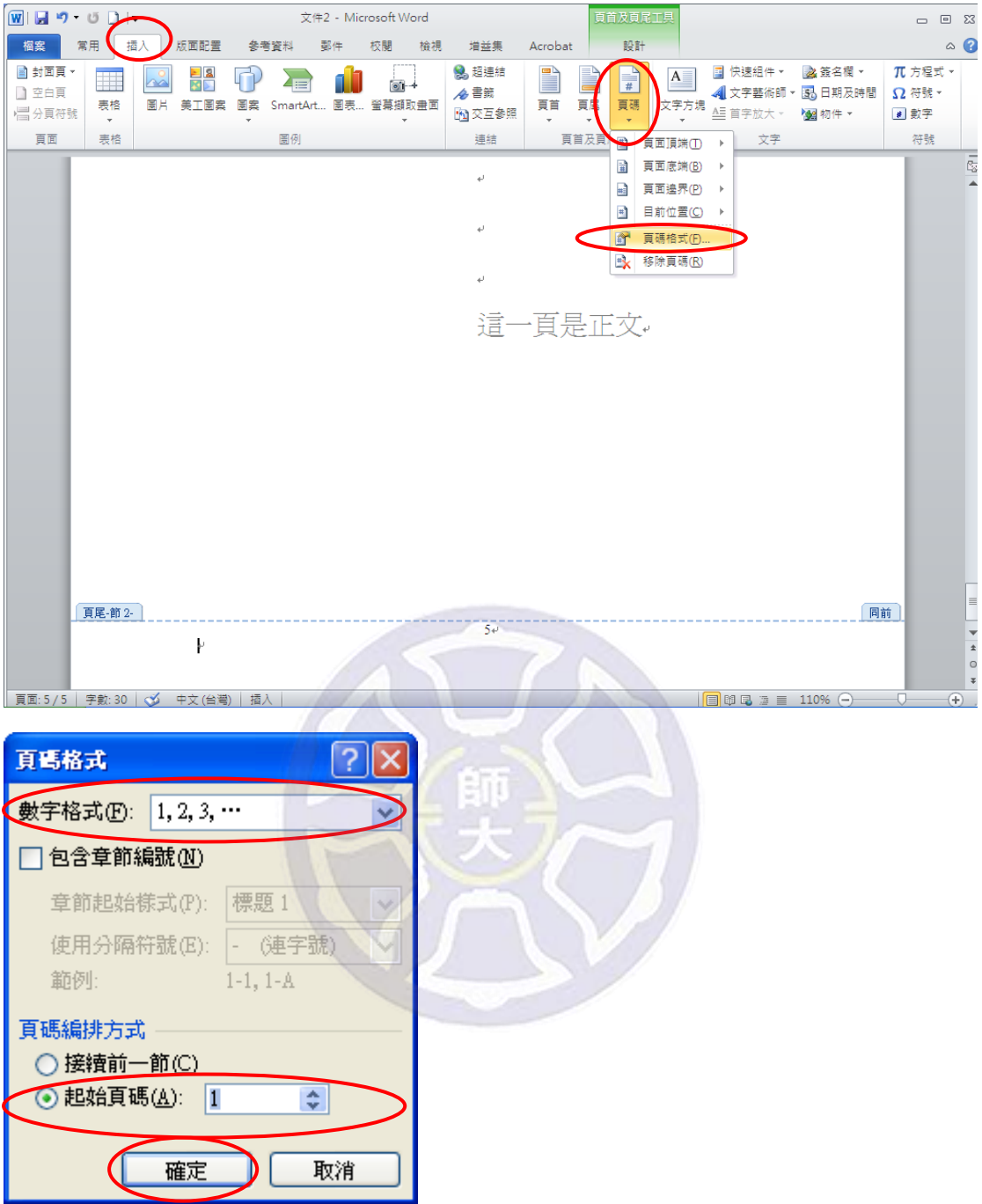

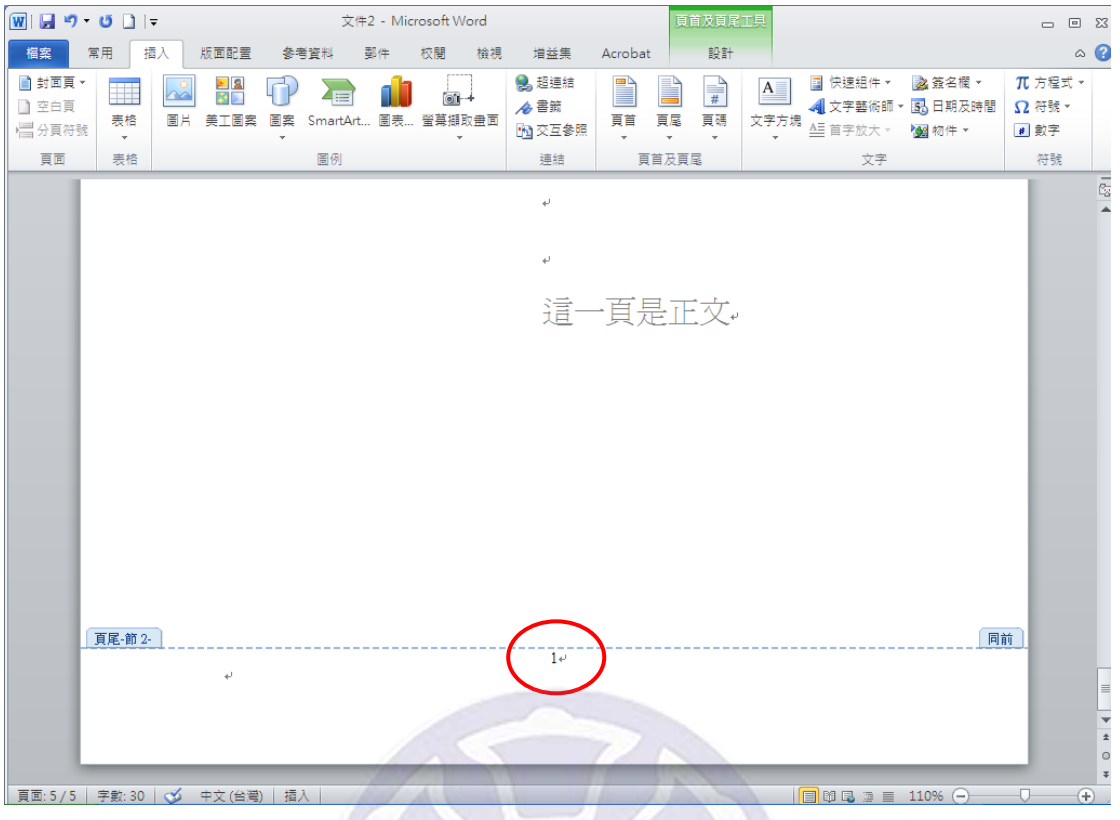

# **3.** 合併 **PDF** 檔**(**適用於章節合併成一個全文檔或附錄、圖表合併**)**

方法一

- (1) 用 Adobe Acrobat 9 Pro 開啟第一個 PDF 檔。(可至圖書館總館二樓檢索區使用)
- (2) 點選<文件>→<插入頁面>→<從單個檔案>。
- (3) 選擇要插入的 PDF 檔,按下<選擇>。
- (4) 之後會出現一對話方塊,先選擇之後,再選擇最後一頁,按下<確定>即可。

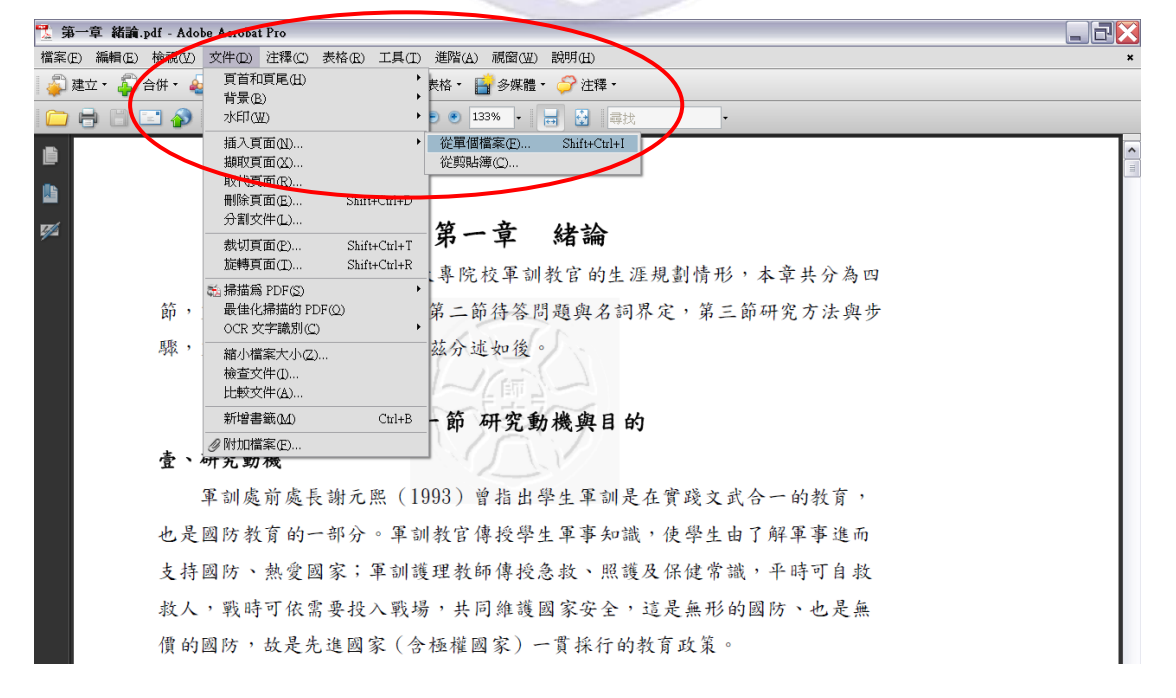

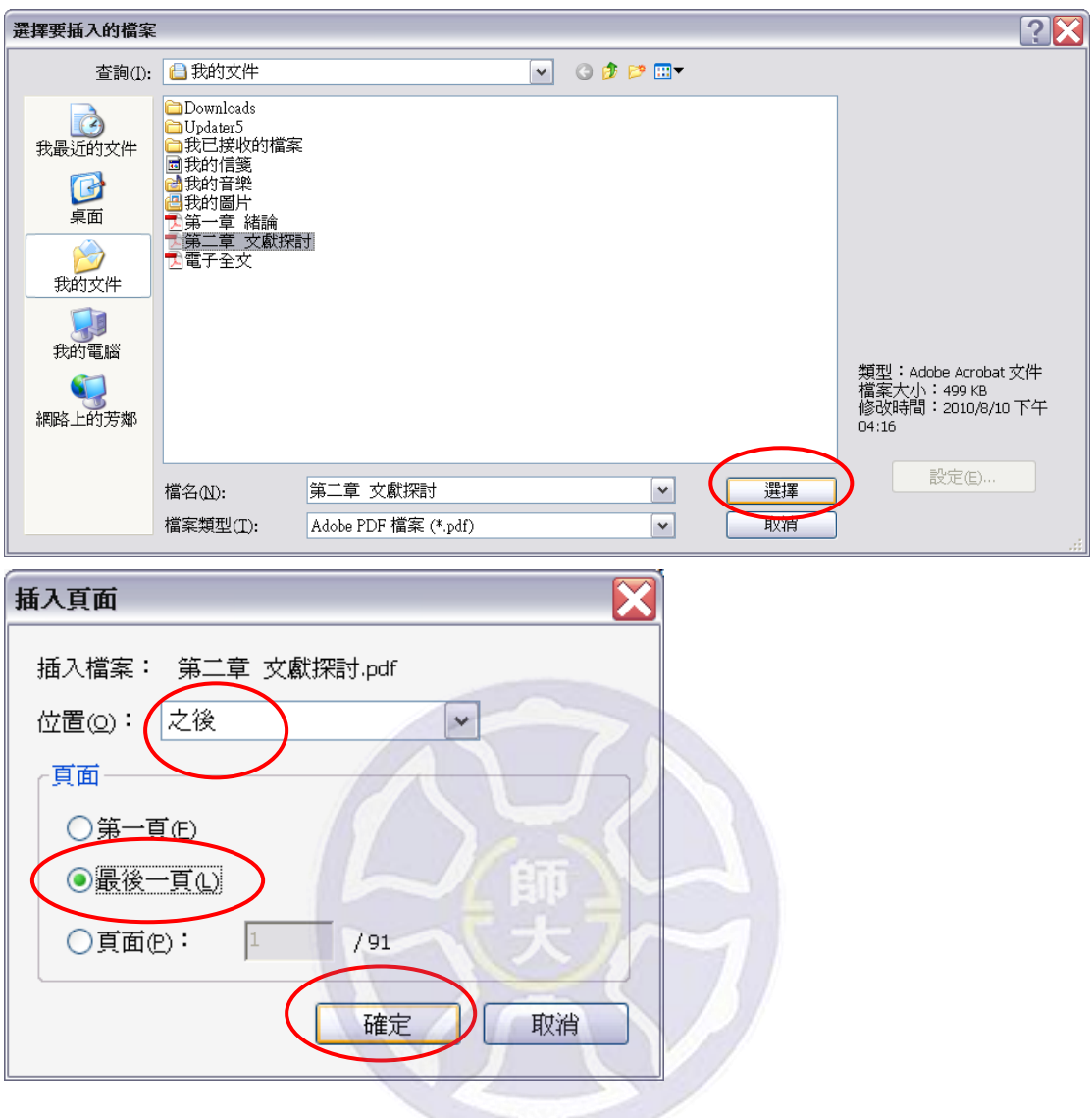

## 方法二

(1) 開啟 Adobe Acrobat 9 Pro。(可至圖書館總館二~七樓電腦使用)

(2) 點選<合併>→<合併檔案為一個 PDF>。

(3) 於合併檔案此視窗點選<新增檔案>,再點選<新增檔案>選擇所欲合併之 檔案,最後按下<新增檔案>。

- (4) 依照前後順序排定檔案後,按下<合併檔案>。
- (5) 指定儲存檔案之「路徑」及「名稱」,按下<儲存>即可。

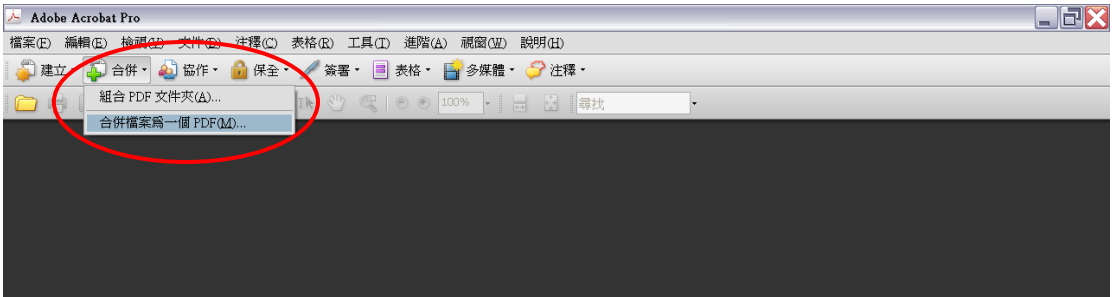

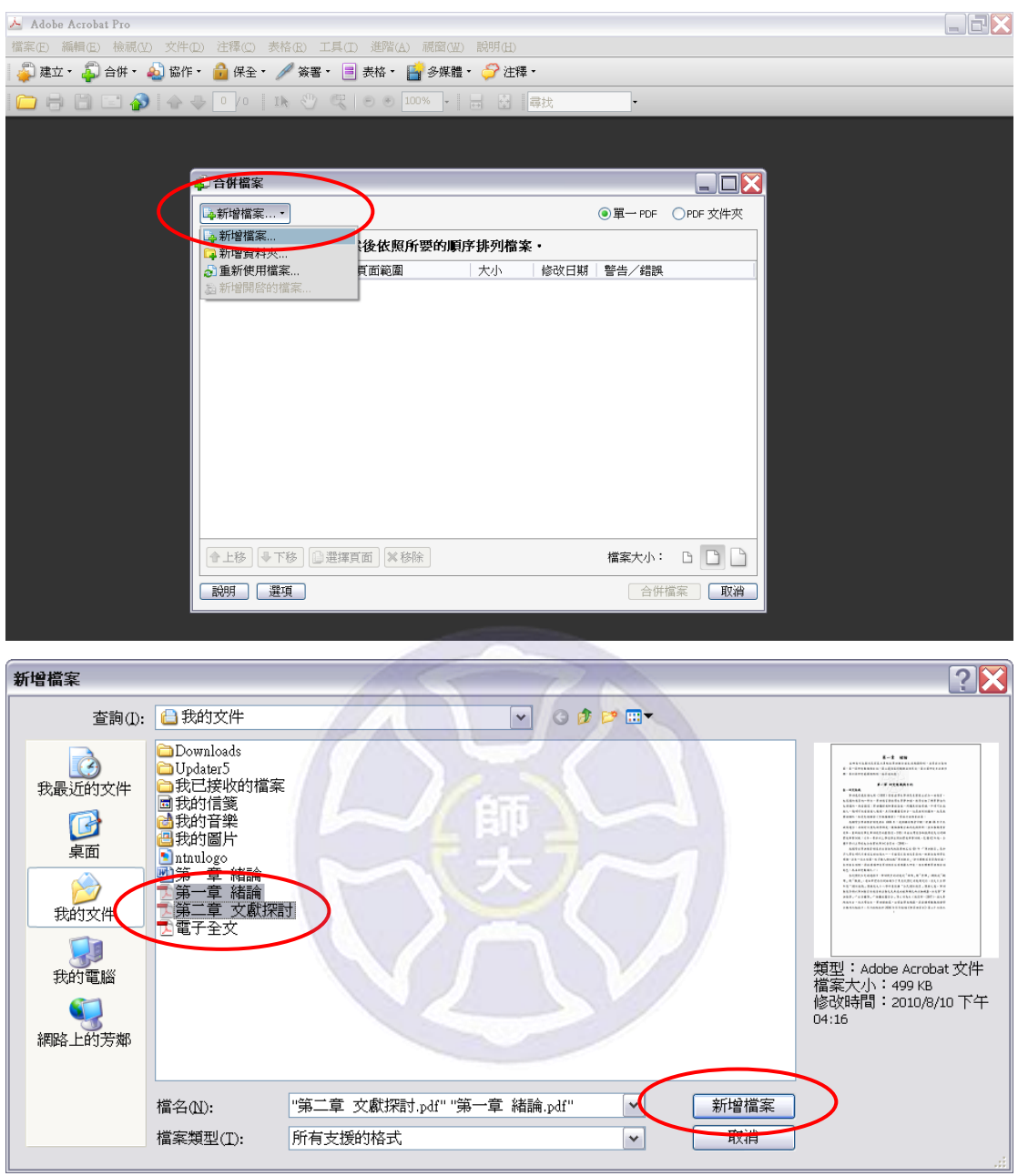

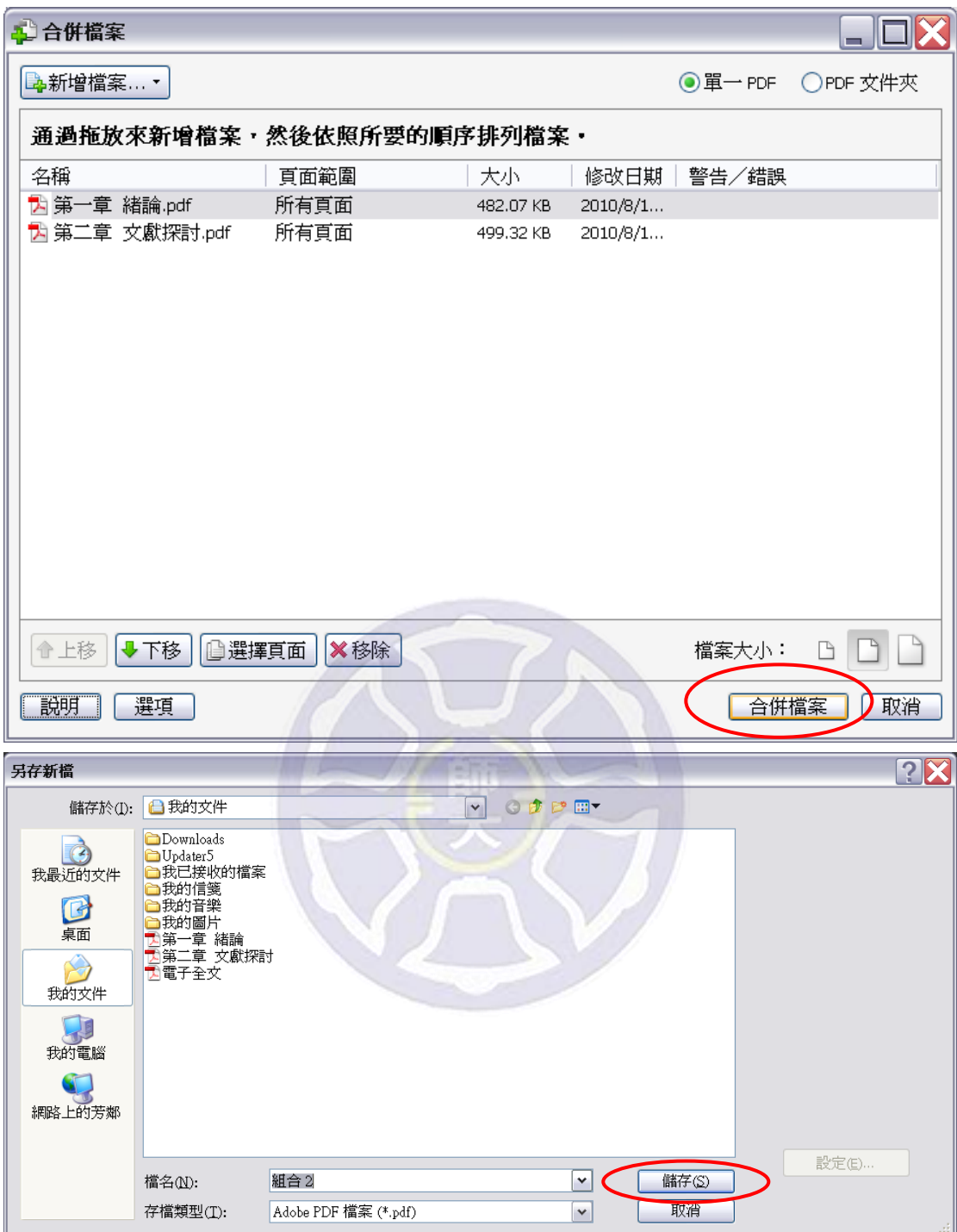